# **PRIME / ProArt / TUF GAMING Intel 700** 系列

**BIOS** 用戶手冊

Motherboard

C21967 第三版 2023 年 4 月發行

版权说明

© ASUSTeK Computer Inc. All rights reserved. 华硕电脑股份有限公司保留所有权 利本用户手册包括何不具所包含的所有信息皆受到着作权法之保护,未经华硕 电脑股份有限公司(以下简称「华硕」)许可,不得任意地仿制、拷贝、摘抄、转 譯或為其他利用。

免責聲明

本用戶手冊是以「現況」及「以當前明示的條件下」的狀態提供給您。在法律允許 的范围内,华硕就本用户手册,不提供任何明示或默示的担保及保证,包括但不限 于商业适销性、特定目的之适用性、未侵害任何他人权利及任何得使用本用户手册 或无法使用本用户手冊的保证,且华硕对因使用本用户手册而获取的结果或通过本 用户手册所获得任何信息之准确性或可靠性不提供担保。

用户应自行承担使用本用户手册的所有风险。 用户明确了解并同意,华硕、华硕之 授权人及其各该主管、董事、员工、代理人或关系企业皆无须为您因本用户手册、 或因使用本用戶手冊、或因不可归责于华硕的原因而无法使用本用户手冊或其任何 部分而可能生成的衍生、附隨、直接、間接、特別、懲罰或任何其他損失(包括但 不限于利益损失、业务中断、数据遗失或其他金钱损失)负责,不论华硕是否被告 知發生上開損失之可能性。

由于部分国家或地区可能不允许责任的全部免除或对前述相关的责任限制,所以前 述限制或排除條款可能對您不適用。

用户知悉华硕有权随时修改本用户手册。本产品规格或驱动程序一经改变,本用户 手冊將會隨之更新。本用戶手冊更新的詳細說明請您訪問華碩的客戶服務網 http:// support.asus.com,或是直接与华硕信息产品技术支持专线 400-620-6655 联络。

于本用户手册中提及之第三人产品名称或内容,其所有权及智能财产权皆为各别产 品或内容所有人所有且受当前智能财产权相关法令及国际条约之保护。

当下列两种情况发生时,本产品将不再受到华硕之保修及服务:

- (1)本产品曾经讨非华硕授权之维修、规格更改、零件替换或其他未经讨华硕授权 的行為。
- (2)本产品序列号模糊不清或丧失。

本产品的名称与版本都会印在主板/显卡上,版本数字的编码方式是用三个数字组 成,并有一个小数点做间隔,如 1.02G、2.03G 等...数字越大表示版本越新,而越 左邊位數的數字更動表示更動幅度也越大。更新的詳細說明請您到華碩的互聯網瀏 览或是直接与华硕联络。

### 目录

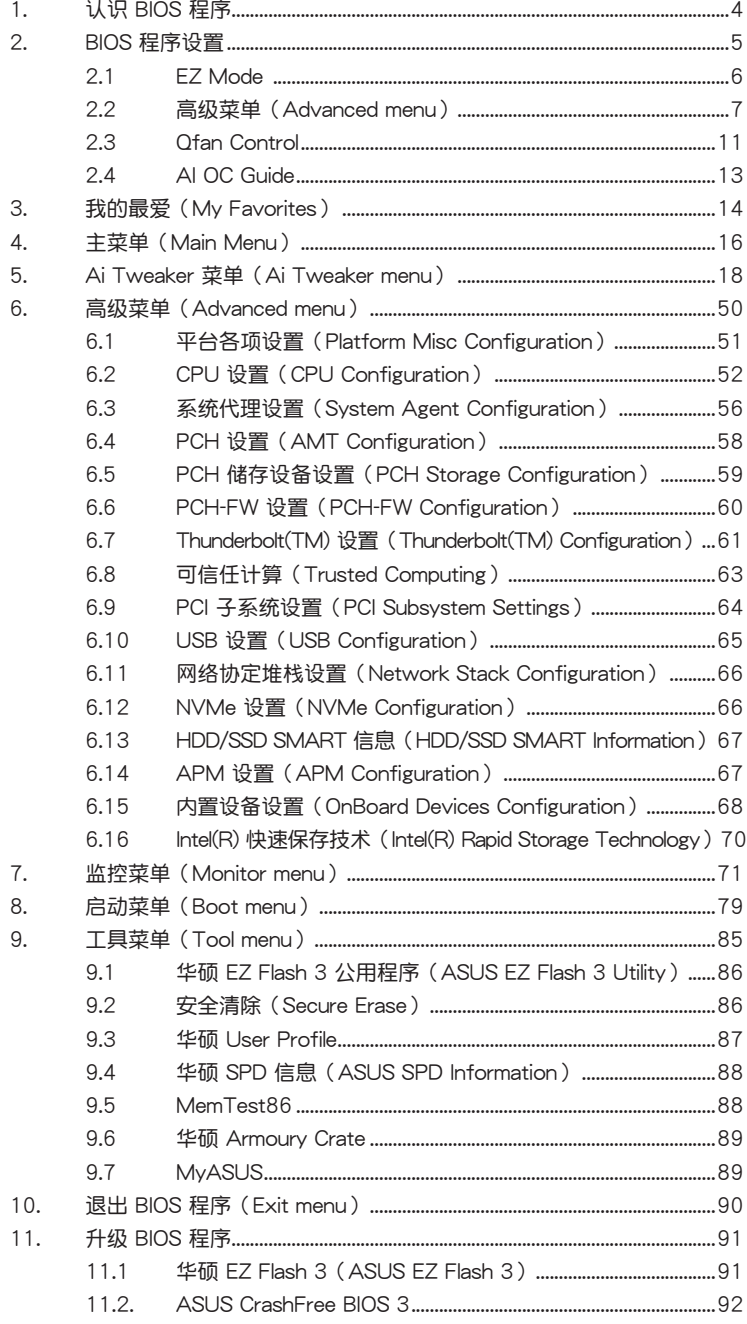

## <span id="page-3-0"></span>**BIOS** 程序設置

### 1. 认识 BIOS 程序

华硕全新的 UEFI BIOS 是可延伸固件接口,符合最新的 UEFI 架构,这个友善的使 用接口,跳脱常规使用键盘输入 BIOS 方式,提供更有弹性与更便利的鼠标控制操 作。您可以轻易地使用新的 UEFI BIOS,如同操作您的操作系统般顺畅。在本用户 手册中的「BIOS」一词除非特别说明,所指皆为「UEFI BIOS」。

BIOS (Basic Input and Output System;基本输出入系统)用来保存系统启动时所 需要的硬件设置,例如存储设备设置、超频设置、高级电源管理与启动设置等,这 些设置会保存在主板的 CMOS 中。在正常情况下,默认的 BIOS 程序设置提供大多 数使用情况下可以获得最佳的运行性能。建议您不要更改默认的 BIOS 设置,除了以 下几种状况:

- 在系統啟動期間,屏幕上出現錯誤信息,並要求您運行 BIOS 程序設置。
- 安裝新的系統元件,需要進一步的 BIOS 設置或升級。

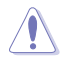

不适当的 BIOS 程序升级可能会导致系统启动失败。强烈建议您只有在受过训练专 業人士的協助下,才可以運行 BIOS 程序設置的更改。

- 下载或更新 BIOS 文件时,请将文件名称更改为 XXXXX.CAP 或是开启 BIOSRenamer.exe 應用程序以自動將文件重命名給本主板使用。請參考主板 随附的用户手册中的相关信息以获得文件名称。CAP 文件名称会依型号而 異,正確名稱請參考主板用戶手冊。
- 本章节画面只能参考,请以实际的 BIOS 选项为准。
- BIOS 设置选项会因版本而异,请确认已更新至最新的 BIOS 版本。

### <span id="page-4-0"></span>2. BIOS 程序設置

使用 BIOS Setup (BIOS 设置) 功能可以升级 BIOS 或设置其参数。BIOS 设置画面 包含導覽鍵與簡要的畫面輔助說明,以指示您使用 BIOS 設置程序。

當啟動時進入 BIOS 設置程序:

• 當進入啟動自檢(POST)過程時,按下 <Delete> 或 <F2> 鍵可以進入 BIOS 设置画面。若您未按下〈Delete〉或〈F2〉键,则启动自检(POST)功能会继 續進行。

当 POST 结束后才进入 BIOS 设置程序:

当 POST 结束后才进入 BIOS 设置程序:

- 按下 <Ctrl>+<Alt>+<Delete> 鍵。
- 或是按下機箱上的 RESET(重置)鍵重新啟動。
- 或是按下机箱上的电源按钮,将电脑关闭后再重新启动。如果前两种方式无 效,再选用最后一种方式。

然后再于启动自检(POST)讨程时按下〈Delete〉 键讲入 BIOS 设置画面。

**Contract Contract Contract Contract Contract Contract Contract Contract Contract Contract Contract Contract C** 

• 在本章節的 BIOS 程序畫面只能參考,將可能與您所見到的畫面有所差異。

- 若您想在 BIOS 设置程序中使用鼠标操控,请先确认已将 USB 接口鼠标连接 至主板。
- BIOS 程序的出厂默认值可让系统运行处于最佳性能,但是若系统因您改变 BIOS 程序而导致不稳定,请读取出厂默认值来保持系统的稳定。请选择 Exit 菜單中的 Load Optimized Defaults 項目或按下 <F5> 鍵。請參閱 10. 退出 BIOS 程序 中的詳細說明。
- 若是更改 BIOS 设置后启动失败,请试着使用清除 CMOS,然后将主板的设 置值恢复为默认值。请参考主板用户手册中的相关说明以了解 Clear CMOS 按鈕並清除 CMOS 實時時鐘(RTC)內存數據。
- BIOS 設置程序不支持藍牙設備。

#### BIOS 菜單畫面

本主板的 BIOS 設置程序提供您 EZ Mode 和 Advanced Mode 兩種模式。EZ Mode 與 Advanced Mode。您可以在 啟動菜單(Boot menu)中的 Setup Mode 切換模 式,或按 <F7> 鍵進行切換。

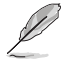

每张主板的 BIOS 设置选项可能会与本章节内容有异,请以实际的 BIOS 选项为 准。关于实际设置与诜项,请参考主板的 BIOS。

### <span id="page-5-0"></span>2.1 EZ Mode

在默认状态下,当您进入 BIOS 设置画面时将会显示 EZ Mode 菜单。您可以在 EZ Mode 中查看系统基本数据,并可以选择显示语言、喜好设置及启动设备顺序。若 要进入 Advanced Mode,请点击 Advanced Mode(F7),或是按下 <F7> 快捷键。

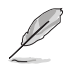

讲入 BIOS 设置程序的画面可以做个人化设置,请参考 启动菜单 (Boot menu) 中 关于 Setup Mode 项目的说明 。

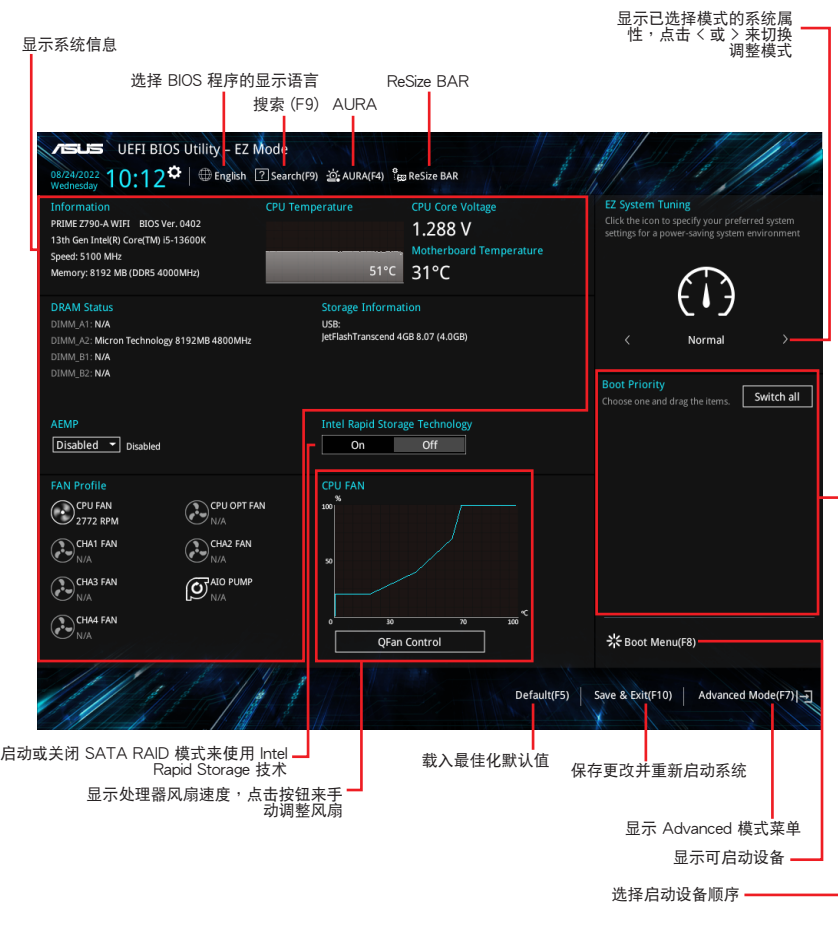

啟動設備的選項將依您所安裝的設備而異。

### <span id="page-6-0"></span>2.2 高級菜單(Advanced menu)

Advanced Mode 提供您更高级的 BIOS 设置选项。以下为 Advanced Mode 画面之 范例,各个设置选项的详细说明请参考之后的章节。

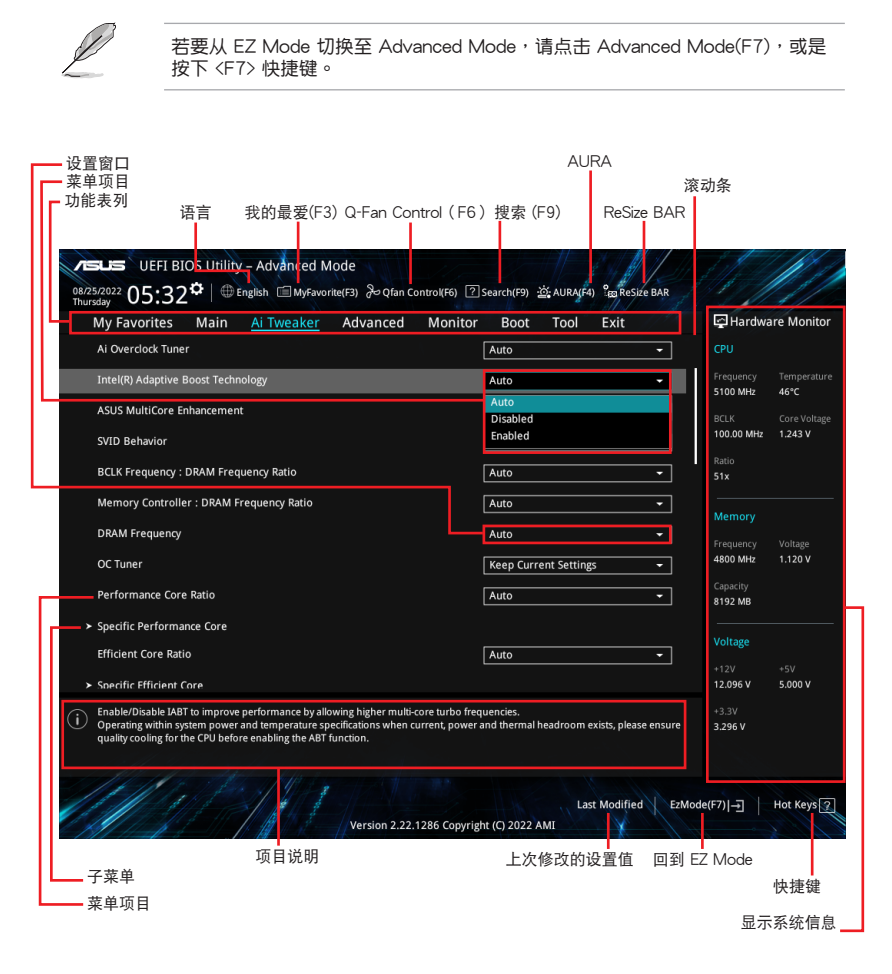

功能表列

BIOS 設置程序最上方各菜單功能說明如下:

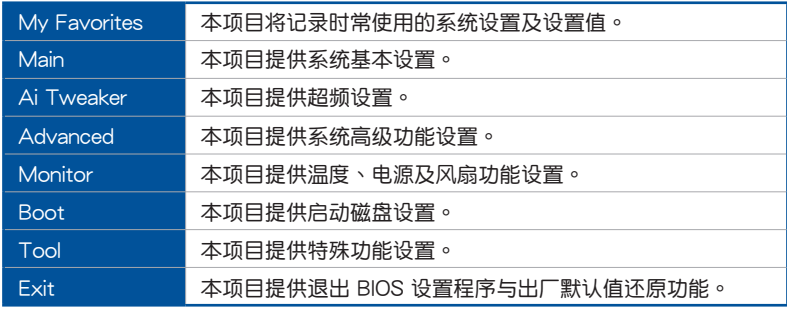

#### 菜单项目

干功能表列选定选项时,被选择的功能将会反白,假设您选择 Main 功能,则会显示 Main 菜单的项目。

點擊菜單中的其他項目(例如:My Favories、Ai

Tweaker、Advanced、Monitor、Boot、Tool 与 Exit) 也会出现该项目不同的选 項。

### 子菜單

在菜单画面中,若功能选项前面有一个小三角形标记(>),代表此为子菜单,您可 利用方向键来选择,并按下〈Enter〉键来进入子菜单。

#### 語言

这个按钮位在功能表列的上方,用来选择 BIOS 程序接口显示的语言。点击这个按钮 來選擇您想要的 BIOS 畫面顯示語言。

#### 我的最愛(F3)

这个按钮位在功能表列的上方,用来以树状图显示所有的 BIOS 项目。选择常用的 BIOS 設置項目並保存至我的最愛菜單。您可以按下 <F3> 鍵開啟此菜單。

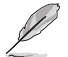

請參考 3. 我的最愛(My Favorites) 以獲得更多信息。

Q-Fan Control(F6)

这个按钮位在功能表列的上方,用来显示风扇现在的设置。使用这个按钮来手动调 整風扇至您想要的設置值。您可以按下 <F6> 鍵開啟此菜單。

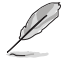

請參考 2.3 Q-Fan Control(Q-Fan 控制) 以獲得更多信息。

AI OC Guide

这个按钮位在功能表列的上方,用来查看超频的叙述并且可以启动该功能。您也可 以按下 <F11> 键以使用此项目。

• 請參考 AI OC Guide 一節以獲得更多信息。 • 這項功能只有在安裝沒有鎖頻的處理器時才能使用。 • 這項功能僅適用於特定型號。

搜索 (F9)

这个按钮用来通过输入名称搜索 BIOS 项目,输入名称可以找到相关的项目列表。您 可以按下 <F9> 鍵開啟此菜單。

**AURA** 

这个按钮用来启动或关闭 Aura 特效或功能性 LED 指示灯。您可以按下 <F4> 键开 啟此菜單。

 $\lceil$ All On $\rceil$  example contribution in the contribution of the state of  $\lceil$  Aura 特效或是功能性指示灯 $\rceil$  。

「Stealth Model 关闭所有的 LED 指示灯 (Aura 特效与功能性指示灯)。

 $\lceil$ Aura Only $\rceil$  启动 Aura 特效,而功能性指示灯将会关闭。

 $[Aura Off]$  关闭  $Aura$  特效,而功能性指示灯依旧为开启状态。

ReSize BAR

这个按钮用来启动或关闭 ReSize BAR 功能。

[On] 啟動 ReSize BAR 支持以充分利用 GPU 內存。CSM (兼容性支持 模块)將会关闭。

「Off] 关闭 ReSize BAR 支持。

#### MemTest86

菜单字段上方的这个按钮用来启动 MemTest86。MemTest86 可用于扫描与检测 您的內存是否有問題。關於 MemTest86 的更多信息,請參考 www.asus.com/ support。

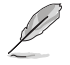

- 使用 MemTest86 前,请保存所有更改。
- 点击 MemTest86 按钮后,会有几秒钟的加载时间。
- 这项功能仅适用于特定型号。

#### 快捷鍵

这个按钮位在功能表列的上方,包含有 BIOS 程序设置的导引方向键,请参照功能键 說明來選擇及更改設置。

#### 滾動條

在菜单画面的右方若出现滚动条,即代表此页选项超过可显示的画面,您可利用上/ 下方向鍵或是 PageUp/PageDown 鍵來切換畫面。

項目說明

在菜单画面的右上方为当前所选择的作用选项的功能说明,此说明会依选项的不同 而自动更改。使用 <F12> 按键来抓取 BIOS 屏幕画面,并保存至携带式存储设备。

設置窗口

此区域显示菜单项目的设置值。这些项目中,有的功能选项仅为告知用户当前运行 状态,并无法更改,此类项目就会以淡灰色显示。而可更改的项目,当您使用方向 **键移动项目时**,

设置值被选择后以反白显示。要改变设置值请选择此项目,并按下<Enter> 键以显 示設置值列表。

上次修改的設置按鈕

按下此按鈕可查看您在 BIOS 設置中上一次所做的修改項目。

### <span id="page-10-0"></span>2.3 Qfan Control

Q-Fan Control 提供您设置风扇参数文件或手动设置处理器与机箱风扇速度。

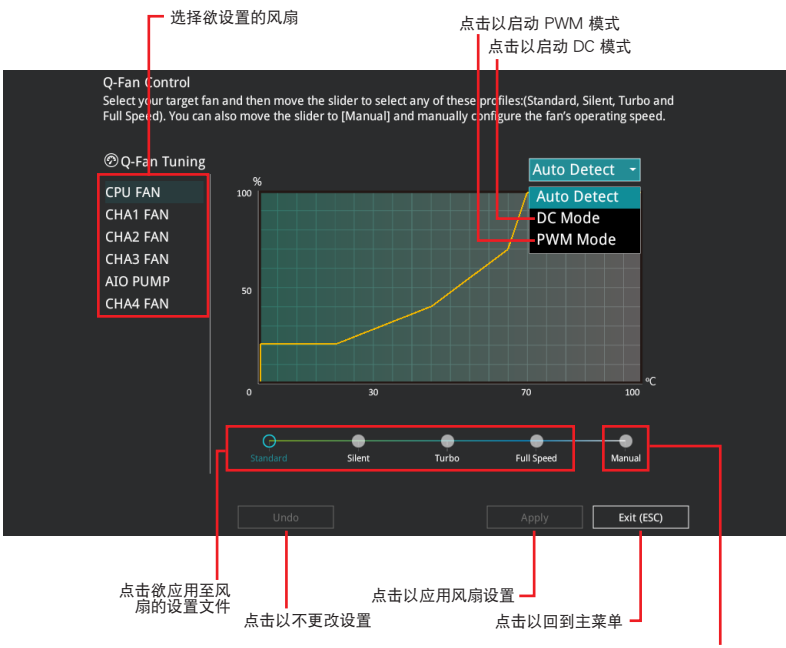

点击或轻触以手动设置风扇

### 手動設置風扇

從設置文件清單中選擇 Manual 來手動設置風扇運行的速度。

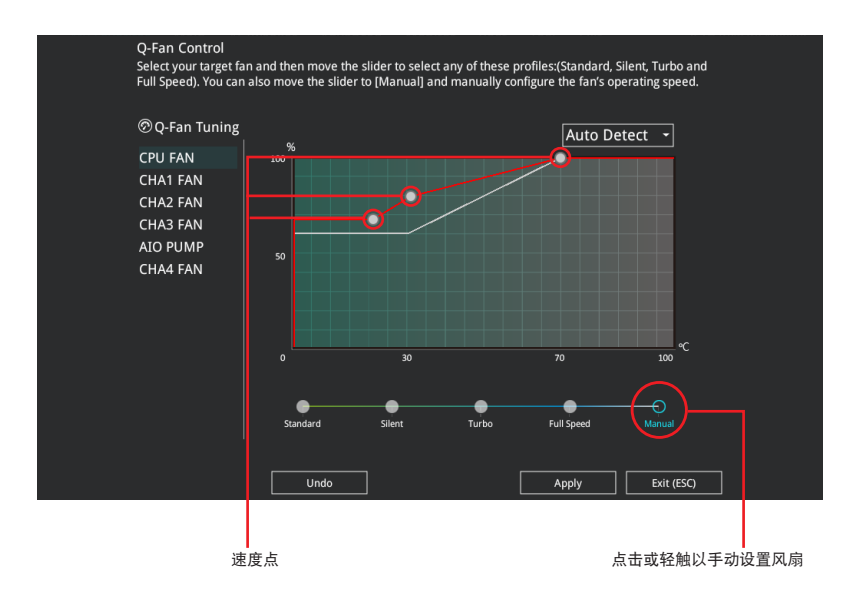

請依照以下步驟設置風扇:

- 1. 选择想要设置的风扇并查看该风扇现在的状况。
- 2. 点击并拖曳速度点来调整风扇的运行速度。
- 3. 点击应用(Apply) 以保存更改然后点击 Exit (ESC)。

### <span id="page-12-0"></span>2.4 AI OC Guide

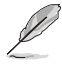

- 本章节画面仅供参考,可能与您所见到的画面有所差异。
- 这项功能只有在安装没有锁频的处理器时才能使用。
	- 这项功能仅适用于特定型号。

AI OC Guide 用来启动 Ai Overclocking 超频功能, 或是浏览 Ai Overclocking 超频 功能的快速说明,包含有建议的设置程序以及 Ai Overclocking 超频的叙述说明。 点击 Enable AI 即可启动 Ai Overclocking 超频功能。

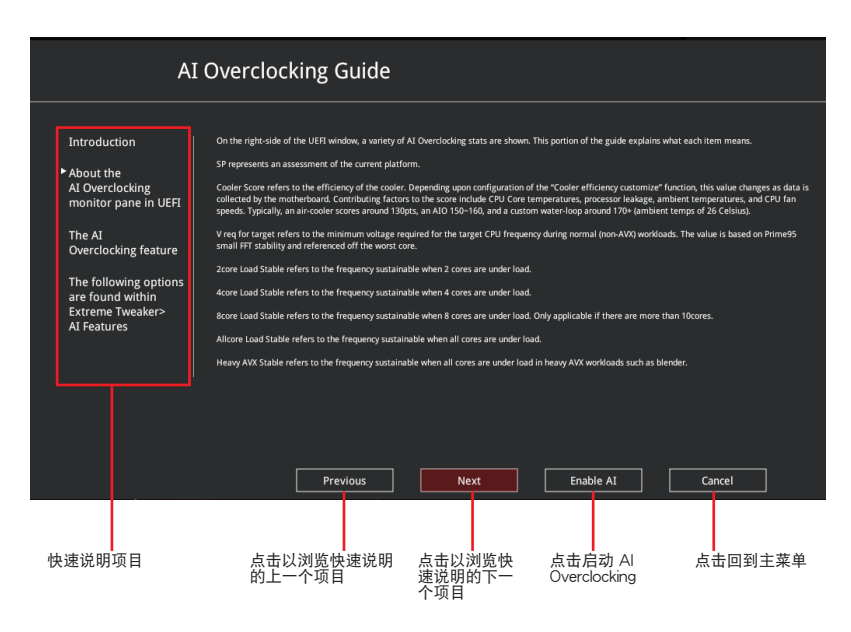

### <span id="page-13-0"></span>3. 我的最愛(My Favorites)

本菜单是专属您个人空间,让您在此轻易存入和读取您所喜爱的 BIOS 项目。您可以 借由添加或卸除这些项目来个人化您的屏幕。

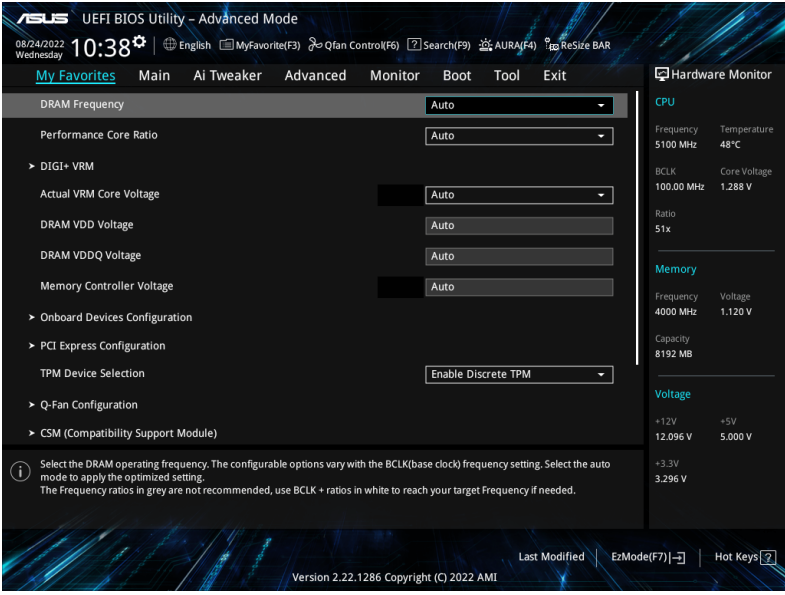

添加項目至我的最愛

請依照以下步驟添加項目至我的最愛:

- 1. 在键盘按下<F3>键或在 BIOS 程序中点击 MyFavorite 来启动设置树状图画 面。
- 2. 在設置樹狀圖畫面中選擇想要保存至我的最愛的 BIOS 項目。

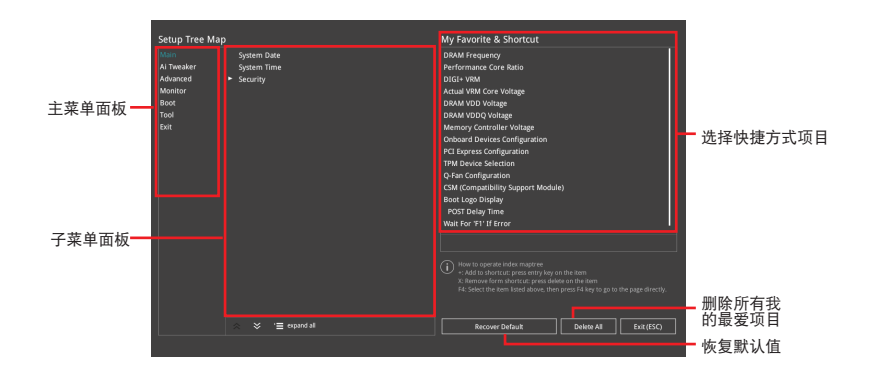

3. 从主菜单面板选择项目,然后点击子菜单中想要保存至我的最爱的选项,再点 击或轻触 + 或是按下 <Enter> 按键。

以下項目無法加入至我的最愛: • 有子菜單的項目。 • 用户自订项目,例如:语言、启动设备顺序。

- 设置项目,例如:内存 SPD 信息、系统时间与日期。
- 4. 点击 Exit (ESC) 或按下 <esc> 键来关闭树状图窗口。
- 5. 到我的最愛菜單查看已保存的 BIOS 項目。

### <span id="page-15-0"></span>4. 主菜單(Main Menu)

当讲入 BIOS 设置程序的高级模式 (Advanced Mode) 时, 首先出现的第一个画面 即为主菜单。主菜单显示系统信息概要,用来设置系统日期、时间、语言与安全设 置。

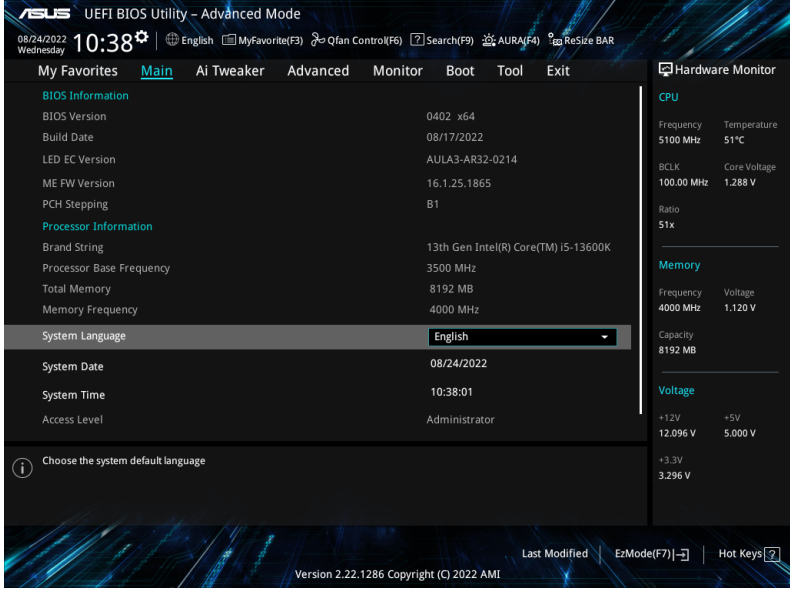

### 安全性菜單(Security) 本菜單可以讓您改變系統安全設置。

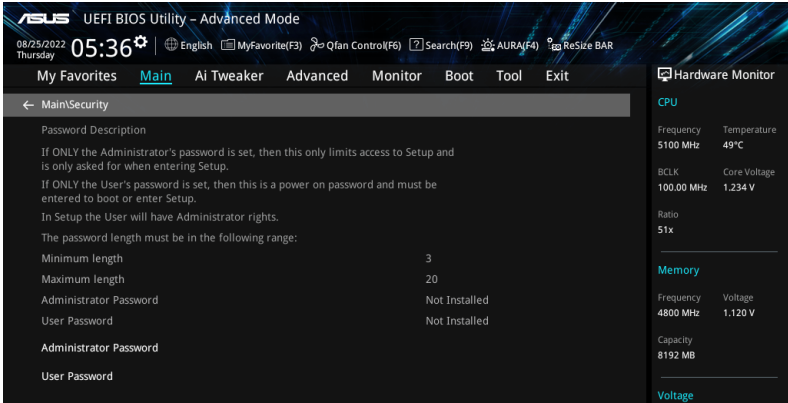

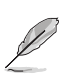

- 若您忘记设置的 BIOS 密码,可以采用清除 CMOS 实时钟(RTC)内存。请 參考主板用戶手冊中的相關說明以了解 Clear CMOS 按鈕並清除 CMOS 實時 時鐘(RTC)內存數據。
- Administrator 或 User Password 项目默认值为 [Not Installed]。当您设置密 码之后将显示为 [Installed]。

Administrator Password (设置系统管理员密码)

當您設置系統管理員密碼後,推薦您先登入您的帳戶,以免 BIOS 設置程序中的某些 信息無法查看或更改設置。

請依照以下步驟設置系統管理員密碼(Administrator Password):

- 1. 請選擇 Administrator Password 項目並按下 <Enter>。
- 2. 由 Create New Password 窗口输入欲设置的密码,输入完成时,请按下 <Enter>。
- 3. 请再一次输入密码并选择 OK。

請依照以下步驟更改系統管理員密碼(Administrator Password):

- 1. 请选择 Administrator Password 项目并按下 <Enter>。
- 2. 由 Enter Current Password 窗口輸入密碼並按下 <Enter>。
- 3. 由 Create New Password 窗口输入新密码,输入完成按下 <Enter>。
- 4. 请再一次输入密码并选择 OK。

欲删除系统管理局密码时,请依照更改系统管理员密码之步骤,但请在输入/确认密 碼窗口出現時選擇 OK。當您刪除系統管理員密碼後,Administrator Password 項目 將顯示為 [Not Installed]。

User Password (设置用户密码)

当您设置用户密码后,你必需登入您的帐户才能使用 BIOS 设置程序。Password 项 目默认值为 [Not Installed]。当您设置密码之后将显示为 [Installed]。

請依照以下步驟設置用戶密碼(User Password):

- 1. 請選擇 User Password 項目並按下 <Enter>。
- 2. 由 Create New Password 窗口输入欲设置的密码,输入完成时,请按下 <Enter>。
- 3. 请再一次输入密码并选择 OK。

請依照以下步驟更改用戶密碼(User Password):

- 1. 请选择 User Password 项目并按下<Enter>。
- 2. 由 Enter Current Password 窗口输入密码并按下<Enter>。
- 3. 由 Create New Password 窗口输入新密码,输入完成按下 <Fnter>。

4. 请再一次输入密码并选择 OK。

欲刪除用户密码时,请依照更改用户密码之步骤,但请在输入/确认密码窗口出现时 選擇 OK。當您刪除用戶密碼後,User Password 項目將顯示為 [Not Installed]。

### <span id="page-17-0"></span>5. Ai Tweaker 菜單(Ai Tweaker menu)

本菜单可让您设置超频功能的相关选项。

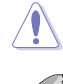

注意!在您設置本高級菜單的設置時,不正確的設置值將導致系統功能異常。

以下项目中的设置值,可能会随安装在主板上的 CPU 与内存条而异。

將滾動條往下滾動來顯示以下項目。

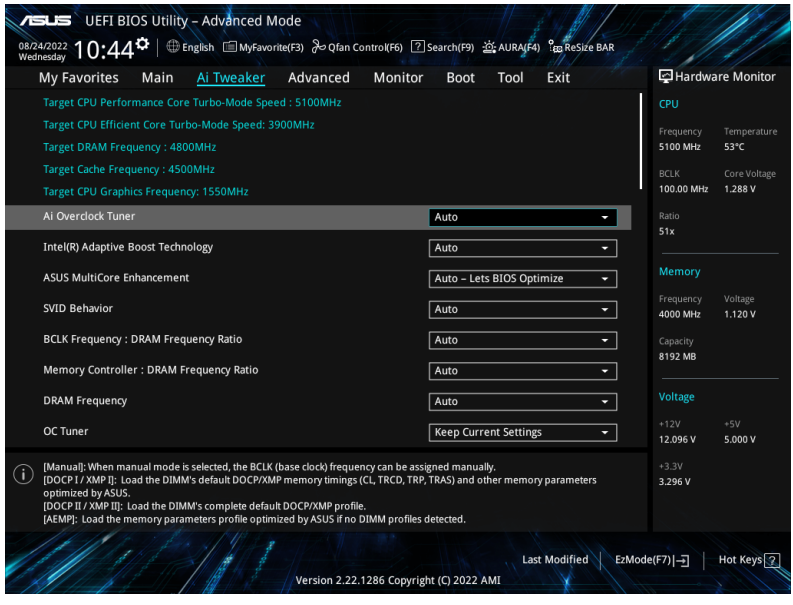

### Ai Overclock Tuner

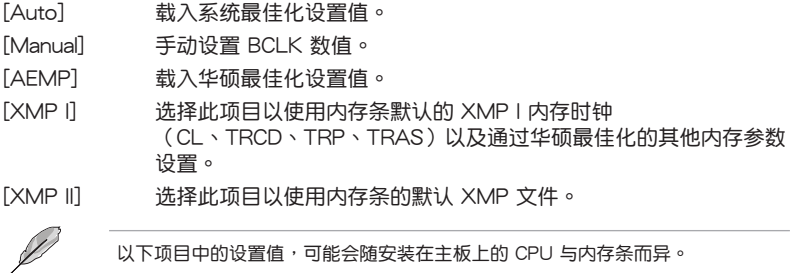

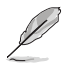

以下項目只有在 Ai Overclock Tuner 設為 [Manual]、 [AEMP]、 [XMP I] 或 [XMP II] 時才會出現。

### **BCLK** Frequency

本項目用來設置 BCLK 頻率以增強系統性能。請使用 <+> 與 <-> 鍵調整數值。

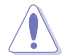

建议您依照处理器规格设置数值,设置过高的数值可能造成处理器永久性的损害。

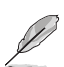

以下項目只有在 Ai Overclock Tuner 設置為 [AEMP] 時才會出現。

### AEMP

本项目用来选择 ASUS Fnhanced Memory Profile (AFMP)。每个设置文件都有专 屬動態隨機存取內存(DRAM)頻率、時間與電壓。

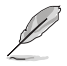

以下項目只有在 Ai Overclock Tuner 設置為 [XMP I] 或 [XMP II] 時才會出現。

#### XMP

本项目用来选择 Extreme Memory Profile。每个设置文件都有专属动态随机存取内 存(DRAM)頻率、時間與電壓。

#### Intel(R) Adaptive Boost Technology

本项目用来开启或关闭 IABT 以诵讨允许更高的多核心频率来提高性能。当存在电 流、功率与热余量的情况下,在系统功率与温度规格内运作,请于启用 ABT 功能 前,确认 CPU 的冷却质量。 設置值有:[Auto] [Disabled] [Enabled]

ASUS MultiCore Enhancement

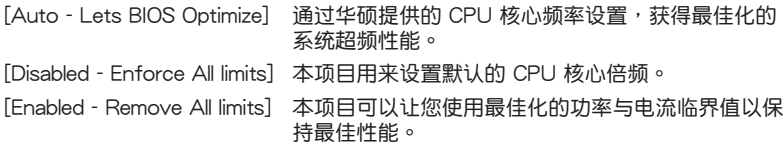

#### SVID Behavior

本项目用来依据处理器质量以对处理器的 SVID behavior 运行编程。默认选项为 「Typical Scenario],所选模式越优, 处理器的温度将越低。[Intel's Fail Safe] 为处 理器的默认表现,但忽略实际的主板设计。[Trained] 优化 SVID 表现以与 VRM 负 載线与目标痂率等输入参数相符。

設置值有:[Auto] [Best-Case Scenario] [Typical Scenario] [Worst-Case Scenario] [Intel's Fail Safe]

BCLK FrequencyDRAM Frequency Ratio

[Auto] 自动最佳化 BCLK 频率与 DRAM 频率。

[100:133] 本项目将 BCLK 频率与 DRAM 频率的比值设为 100:133。

[100:133] 本项目将 BCLK 频率与 DRAM 频率的比值设为 100:100。

Memory Controller : DRAM Frequency Ratio

BCLK Frequency: DRAM Frequency Ratio 選擇 100:133 時有較好的超頻性能, 同时 1:2 Memory Controller: DRAM Frequency Ratio 仅在 DRAM 比值为偶数时运 作。

設置值有:[Auto] [1:1] [1:2] [1:4]

DRAM Frequency

本項目可讓您設置內存的運作頻率。設置選項會隨著 BCLK Frequency 設置值變 動。選擇自動模式以套用最佳化設置。

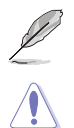

以下项目中的设置值,可能会随安装在主板上的 CPU 与内存条而异。

呈灰色的設置值不建議使用,請使用呈白色的設置值。

OC Tuner

OC Tuner 可依据 DRAM 类型自动超频 CPU 或 DRAM 频率与电压,以带来更佳性 能,并可依 iGPU 负载加速 iGPU 性能。选择 OC Tuner I 或 OC Tuner II 模式时请 安裝高效 CPU 風扇。

设置值有: [Keep Current Settings] [OC Tuner I] [OC Tuner II]

Performance Core Ratio

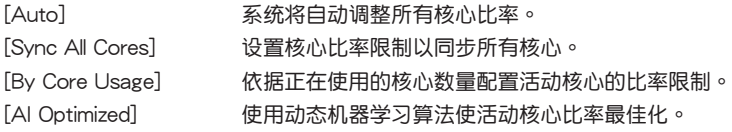

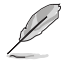

• [AI Optimized] 项目只有在安装没有锁频的处理器时才会显示。

• 以下項目只有當 Performance Core Ratio 設為 [Sync All Cores] 時才會出 現。

ALL-Core Ratio Limit

選擇 [Auto] 以套用 CPU 默認的 Turbo 倍頻設置或手動指定 Core Ratio Limit 數 值。請使用 <+> 與 <-> 鍵調整數值。 設置值有:[Auto] [8] - [85]

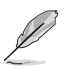

以下項目只有當 Performance Core Ratio 設為 [By Core Usage] 時才會出現。

1-Core Ratio Limit / 2-Core Ratio Limit / 3-Core Ratio Limit / 4-Core Ratio Limit / 5-Core Ratio Limit / 6-Core Ratio Limit

N-core 比率限制需高於或等於(N+1)-core 比率限制。(N 代表 CPU 核心數量) 当核心数量低于 N 时,核心比率限制无法设置为 [Auto] 。最大核心比率限制需低 於或等於第二大核心比率限制。請使用 <+> 與 <-> 鍵調整數值。 設置值有:[Auto] [36] - [85]

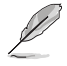

以下項目只有當 Performance Core Ratio 設為 [AI Optimized] 時才會出現。

Optimized AVX Frequency

标准用例选择 [Normal Use], 或是极端负载如 Prime 95 AVX 时选择[Heavy AVX]

。 設置值有:[Normal Use] [Heavy AVX]

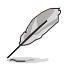

以下項目只有當 Performance Core Ratio 設為 [Auto]、[Sync All Cores] 或 [By Core Usage] 時才會出現。

Specific Performance Core

Performance Core0-5 Specific Ratio Limit

為部分性能核心設置比率限制。請使用 <+> 與 <-> 鍵調整數值。 設置值有:[Auto] [8] - [85]

Performance Core0-5 specific Voltage

本項目用來設置 CPU 核心的電壓供應。設為 [Auto] 將依據使用的 CPU 核心 比調節電壓。不要將此設置與 VCCIN(CPU 輸入電壓)混淆。 設置值有:[Auto] [Manual Mode] [Adaptive Mode]

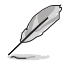

以下項目只有在 Performance Core0-5 specific Voltage 設為 [Manual Mode] 時 才會出現。

CPU Core-0 Voltage Override / CPU Core-1 Voltage Override / CPU Core-2 Voltage Override / CPU Core-3 Voltage Override / CPU Core-4 Voltage Override / CPU Core-5 Voltage Override

本项目用来设置处理器核心电压。请使用 <+> 与 <-> 键调整数值。数值以 0.001V 為間隔,變更的範圍由 0.600V 至 1.700V。 設置值有:[Auto] [0.00600] - [1.70000]

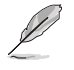

請保存並重啟系統使更改生效。

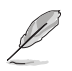

以下項目只有在 Performance Core0-5 specific Voltage 設為 [Adaptive Mode] 時 才會出現。

Offset Mode Sign

[+] 设置正数值偏移电压。

[-] 设置负数值偏移电压。

Additional Turbo Mode CPU Core0-5 Voltage

設置在 Turbo 模式下運作時饋送到 CPU 核心的電壓量。設置高 CPU 核心頻 率时增加电压。该电压会受到偏移值的影响。请使用 <+> 与 <-> 键调整数值。 数值以 0.001V 为间隔,变更的范围由 0.001V 至 1.920V。 設置值有:[Auto] [0.00100] - [1.92000]

Performance Core0-5 Offset

設置 CPU 核心電壓偏移值。請使用 <+> 與 <-> 鍵調整數值。數值以 0.001V 為間隔,變更的範圍由 0.001V 至 0.999V。設置值有:[Auto] [0.00100] - [0.99900]

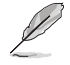

請保存並重啟系統使更改生效。

Efficient Core Ratio

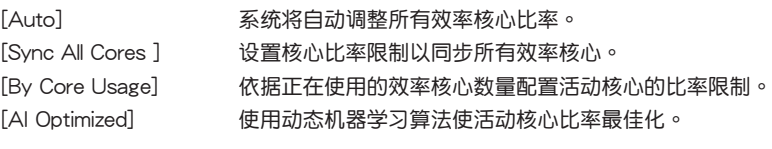

• [AI Optimized] 项目只有在安装没有锁频的处理器时才会显示。

• 以下項目只有當 Efficient Core Ratio 設置為 [Sync All Cores] 時才會出現。

### ALL-Core Ratio Limit

當載入 N 效率核心時為效率核心設置比率限制。請使用 <+> 與 <-> 鍵調整數值。 設置值有:[Auto] [8] - [85]

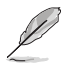

以下項目只有當 Efficient Core Ratio 設置為 [By Core Usage] 時才會出現。

Efficient 1-Core Ratio Limit / Efficient 2-Core Ratio Limit / Efficient 3-Core Ratio Limit / Efficient 4-Core Ratio Limit / Efficient 5-Core Ratio Limit / Efficient 6-Core Ratio Limit / Efficient 7-Core Ratio Limit / Efficient 8-Core Ratio Limit

當載入 N 效率核心時為效率核心設置比率限制。請使用 <+> 與 <-> 鍵調整數值。 設置值有:[Auto] [27] - [85]

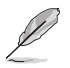

以下項目只有當 Efficient Core Ratio 設為 [Auto]、[Sync All Cores] 或 [By Core Usage] 時才會出現。

Specific Efficient Core

Performance Group0-1 Specific Ratio Limit 為部分性能核心設置比率限制。請使用 <+> 與 <-> 鍵調整數值。 設置值有:[Auto] [8] - [120]

Performance Group0-1 specific Voltage

本項目用來設置 CPU 核心的電壓供應。設為 [Auto] 將依據使用的 CPU 核心 比調節電壓。不要將此設置與 VCCIN(CPU 輸入電壓)混淆。 設置值有:[Auto] [Manual Mode] [Adaptive Mode]

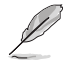

以下項目只有在 Efficient Core Group0-1 specific Voltage 設為 [Manual Mode] 時才會出現。

CPU Core-0 Voltage Override / CPU Core-1 Voltage Override

設置 CPU 核心電壓偏移值。請使用 <+> 與 <-> 鍵調整數值。數值以 0.001V 為間隔,變更的範圍由 0.600V 至 1.700V。 設置值有:[Auto] [0.00600] - [1.70000]

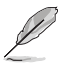

- 請保存並重啟系統使更改生效。
- 以下項目只有在 Efficient Core Group0 specific Voltage / Efficient Core Group1 specific Voltage 設為 [Adaptive Mode] 時才會出現。

Offset Mode Sign

[+] 的置正数值偏移电压。

[-] 的置负数值偏移电压。

Additional Turbo Mode Efficient Group0 Voltage / Additional Turbo Mode Efficient Group1 Voltage

設置在 Turbo 模式下運作時饋送到 CPU 核心的電壓量。設置高 CPU 核心 频率时增加电压。该电压会受到偏移值的影响。请使用 <+> 与 <-> 键调整 数值。数值以 0.001V 为间隔,变更的范围由 0.001V 至 1.920V。设置值 有:[Auto] [0.00100] - [1.92000]

Efficient Core Group0 Offset / Efficient Core Group1 Offset

設置 CPU 核心電壓偏移值。請使用 <+> 與 <-> 鍵調整數值。數值以 0.001V 為間隔,變更的範圍由 0.001V 至 0.999V。設置值有:[Auto] [0.00100] - [0.99900]

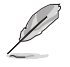

請保存並重啟系統使更改生效。

AVX Related Controls

AVX2

啟用或關閉 AVX 2 控制器。 設置值有:[Auto] [Disabled] [Enabled]

AVX2 Ratio Offset to per-core Ratio Limit

設置值有:[Auto] [User Specify]

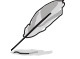

以下項目只有在 AVX2 Ratio Offset to per-core Ratio Limit 設為 [User Specify] 時才會出現。

AVX2 Ratio Offset

指定降低 AVX 比与每个核心比的 bin 数量。AVX 是一个压力更大的工作负 载,降低 AVX 比率有助于确保 SSE 工作负载的最大可能比。使用 Mailbox MSR 0x150、cmd 0x1B。範圍 0-31。0=無偏移。請使用 <+> 與 <-> 鍵調整 數值。

設置值有:[0] - [31]

AVX2 Voltage Guardband Scale Factor

設置值有:[Auto] [User Specify]

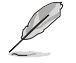

以下項目只有在 AVX2 Voltage Guardband Scale Factor 設為 [User Specify] 時 才會出現。

AVX2 Voltage Guardband Scale Factor

控制应用于 AVX 工作负载的电压防护频带。范围为 1/100 单位,其中 125=1.25 比例因数。最终产生的电压防护频带为默认防护频带 \* 比例因数。 若数值低于 100 会降低防护频带,而数值高于 100 则会增加防护频带。请使 用 <+> 與 <-> 鍵調整數值。 設置值有:[0] - [199]

DRAM Timing Control

本项目用来管理与设置 DRAM 电力。请使用 <+> 与 <-> 键调整数值。当您要恢复 默认值时,请使用键盘输入 [Auto] 并按下 <Enter> 键。You can also select various Memory Presets to load settings suitably tuned for some memory modules.

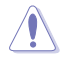

自行更改数值将会导致系统的不稳定与硬件损毁,当系统出现不稳定的状况时,建 议您使用默认值。

Primary Timings

DRAM CAS# Latency 設置值有:[Auto] [2] - [126] DRAM RAS# to CAS# Delay 設置值有:[Auto] [0] - [255] DRAM RAS# PRE Time 設置值有:[Auto] [0] - [255] DRAM RAS# ACT Time 設置值有:[Auto] [1] - [511] DRAM Command Rate 設置值有:[Auto] [1N] [2N] [3N] [N:1]

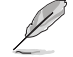

以下項目只有當 DRAM Command Rate 設為 [N:1] 時才會出現。

N to 1 ratio 每個有效命令周期之間的數值。 設定值有:[1] - [7] Secondary Timings DRAM RAS# to RAS# Delay L 設置值有:[Auto] [1] - [63] DRAM RAS# to RAS# Delay S 設置值有:[Auto] [1] - [127] DRAM REF Cycle Time 設置值有:[Auto] [1] - [65535] DRAM REF Cycle Time 2 設置值有:[Auto] [1] - [65535] DRAM REF Cycle Time Same Bank 設置值有:[Auto] [0] - [2047] DRAM Refresh Interval 設置值有:[Auto] [1] - [262143] DRAM WRITE Recovery Time 設置值有:[Auto] [1] - [234] DRAM READ to PRE Time 設置值有:[Auto] [1] - [255] DRAM FOUR ACT WIN Time 設置值有:[Auto] [1] - [511] DRAM WRITE to READ Delay 設置值有:[Auto] [1] - [31] DRAM WRITE to READ Delay L 設置值有:[Auto] [1] - [31] DRAM WRITE to READ Delay S 設置值有:[Auto] [1] - [31] DRAM CKE Minimum Pulse Width 設置值有:[Auto] [0] - [127] DRAM Write Latency 設置值有:[Auto] [1] - [255] Skew Control DDRCRCOMPCTL0/1/2 Ctl0 davrefup

設置值有:[Auto] [0] - [255]

Ctl0 dqvrefdn 設置值有:[Auto] [0] - [255] Ctl0 daodtvrefup 設置值有:[Auto] [0] - [255] Ctl0 daodtvrefdn 設置值有:[Auto] [0] - [255] Ctl1 cmdvrefup 設置值有:[Auto] [0] - [255] Ctl1 ctlvrefup 設置值有:[Auto] [0] - [255] Ctl1 clkvrefup 設置值有:[Auto] [0] - [255] Ctl1 ckecsvrefup 設置值有:[Auto] [0] - [255] Ctl2 cmdvrefdn 設置值有:[Auto] [0] - [255] Ctl2 ctlvrefdn 設置值有:[Auto] [0] - [255] Ctl2 clkvrefdn 設置值有:[Auto] [0] - [255] Tc Odt Control ODT\_READ\_DURATION 設置值有:[Auto] [0] - [15] ODT\_READ\_DELAY 設置值有:[Auto] [0] - [7] ODT\_WRITE\_DURATION 設置值有:[Auto] [0] - [7] ODT\_WRITE\_DELAY 設置值有:[Auto] [0] - [7] MC0 Dimm0 / MC0 Dimm1 / MC1 Dimm0 / MC1 Dimm1 DQ RTT WR 設置值有:[Auto] [0 DRAM Clock] [34 DRAM Clock] [40 DRAM Clock] [48 DRAM Clock] [60 DRAM Clock] [80 DRAM Clock] [120 DRAM Clock] [240 DRAM Clock] DQ RTT NOM RD 設置值有:[0 DRAM Clock] [34 DRAM Clock] [40 DRAM Clock] [48 DRAM Clock] [60 DRAM Clock] [80 DRAM Clock] [120 DRAM Clock] [240 DRAM Clock] DQ RTT NOM WR 設置值有:[Auto] [0 DRAM Clock] [34 DRAM Clock] [40 DRAM Clock] [48 DRAM Clock] [60 DRAM Clock] [80 DRAM Clock] [120 DRAM Clock] [240 DRAM Clock]

DQ RTT PARK

設置值有:[Auto] [0 DRAM Clock] [34 DRAM Clock] [40 DRAM Clock] [48 DRAM Clock] [60 DRAM Clock] [80 DRAM Clock] [120 DRAM Clock] [240 DRAM Clock]

DQ RTT PARK DQS

設置值有:[Auto] [0 DRAM Clock] [34 DRAM Clock] [40 DRAM Clock] [48 DRAM Clock] [60 DRAM Clock] [80 DRAM Clock] [120 DRAM Clock] [240 DRAM Clock]

GroupA CA ODT

設置值有:[Auto] [0 DRAM Clock] [40 DRAM Clock] [60 DRAM Clock] [80 DRAM Clock] [120 DRAM Clock] [240 xDRAM Clock] [480 DRAM Clock]

GroupA CS ODT

設置值有:[Auto] [0 DRAM Clock] [40 DRAM Clock] [60 DRAM Clock] [80 DRAM Clock] [120 DRAM Clock] [240 DRAM Clock] [480 DRAM Clock]

GroupA CK ODT

設置值有:[Auto] [0 DRAM Clock] [40 DRAM Clock] [60 DRAM Clock] [80 DRAM Clock] [120 DRAM Clock] [240 DRAM Clock] [480 DRAM Clock]

GroupB CA ODT

設置值有:[Auto] [0 DRAM Clock] [40 DRAM Clock] [60 DRAM Clock] [80 DRAM Clock] [120 DRAM Clock] [240 DRAM Clock] [480 DRAM Clock]

GroupB CS ODT

設置值有:[Auto] [0 DRAM Clock] [40 DRAM Clock] [60 DRAM Clock] [80 DRAM Clock] [120 DRAM Clock] [240 DRAM Clock] [480 DRAM Clock]

GroupB CK ODT

設置值有:[Auto] [0 DRAM Clock] [40 DRAM Clock] [60 DRAM Clock] [80 DRAM Clock] [120 DRAM Clock] [240 DRAM Clock] [480 DRAM Clock]

Pull-up Output Driver Impedance

設置值有:[Auto] [34 DRAM Clock] [40 DRAM Clock] [48 DRAM Clock]

Pull-Down Output Driver Impedance 設置值有:[Auto] [34 DRAM Clock] [40 DRAM Clock] [48 DRAM Clock]

RTL IOL Control

Round Trip Latency Init Value MC0-1 CHA-B 設置值有:[Auto] [0] - [255]

Round Trip Latency Max Value MC0-1 CHA-B 設置值有:[Auto] [0] - [255]

Round Trip Latency Offset Value Mode Sign MC0-1 CHA-B 設置值有:[-] [+]

Round Trip Latency Offset Value MC0-1 CHA-B 設置值有:[Auto] [0] - [255]

Round Trip Latency MC0-1 CHA-B R0-7 設置值有:[Auto] [0] - [255]

Memory Training Algorithms 本菜单的项目用来让您开启或关闭不同的内存训练演算法。 Early Command Training 設置值有:[Auto] [Enabled] [Disabled] SenseAmp Offset Training 設置值有:[Auto] [Enabled] [Disabled] Early ReadMPR Timing Centering 2D 設置值有:[Auto] [Enabled] [Disabled] Read MPR Training 設置值有:[Auto] [Enabled] [Disabled] Receive Enable Training 設置值有:[Auto] [Enabled] [Disabled] Jedec Write Leveling 設置值有:[Auto] [Enabled] [Disabled] Early Write Timing Centering 2D 設置值有:[Auto] [Disabled] [Enabled] Early Read Timing Centering 2D 設置值有:[Auto] [Disabled] [Enabled] Write Timing Centering 1D 設置值有:[Disabled] [Enabled] Write Voltage Centering 1D 設置值有:[Auto] [Disabled] [Enabled] Read Timing Centering 1D 設置值有:[Auto] [Disabled] [Enabled] Read Timing Centering with JR 設置值有:[Auto] [Disabled] [Enabled] Dimm ODT Training\* 設置值有:[Auto] [Disabled] [Enabled] Max RTT\_WR 在電力訓練時可限制 RTT\_WR 的最大值。 設置值有:[ODT OFF] [120 Ohms] DIMM RON Training\* 設置值有:[Auto] [Disabled] [Enabled] Write Drive Strength/Equalization 2D\* 設置值有:[Auto] [Disabled] [Enabled] Write Slew Rate Training\* 設置值有:[Auto] [Disabled] [Enabled] Read ODT Training\* 設置值有:[Auto] [Disabled] [Enabled] Comp Optimization Traning 設置值有:[Auto] [Disabled] [Enabled] Read Equalization Training\* 設置值有:[Auto] [Disabled] [Enabled] Read Amplifier Training\* 設置值有:[Auto] [Disabled] [Enabled] Write Timing Centering 2D 設置值有:[Auto] [Disabled] [Enabled] Read Timing Centering 2D 設置值有:[Auto] [Disabled] [Enabled]

Command Voltage Centering 設置值有:[Auto] [Disabled] [Enabled] Early Command Voltage Centering 設置值有:[Auto] [Disabled] [Enabled] Write Voltage Centering 2D 設置值有:[Auto] [Disabled] [Enabled] Read Voltage Centering 2D 設置值有:[Auto] [Disabled] [Enabled] Late Command Training 設置值有:[Disabled] [Enabled] [Auto] Round Trip Latency 設置值有:[Auto] [Disabled] [Enabled] Turn Around Timing Training 設置值有:[Auto] [Disabled] [Enabled] CMD CTL CLK Slew Rate 設置值有:[Auto] [Disabled] [Enabled] CMD/CTL DS & E 2D 設置值有:[Auto] [Disabled] [Enabled] Read Voltage Centering 1D 設置值有:[Auto] [Disabled] [Enabled] TxDqTCO Comp Training\* 設置值有:[Auto] [Disabled] [Enabled] ClkTCO Comp Training\* 設置值有:[Auto] [Disabled] [Enabled] TxDqsTCO Comp Training\* 設置值有:[Auto] [Disabled] [Enabled] VccDLL Bypass Training\* 設置值有:[Auto] [Disabled] [Enabled] CMD/CTL Drive Strength Up/Dn 2D 設置值有:[Auto] [Disabled] [Enabled] DIMM CA ODT Training 設置值有:[Auto] [Disabled] [Enabled] PanicVttDnLp Training\* 設置值有:[Auto] [Disabled] [Enabled] Read Vref Decap Traning\* 設置值有:[Auto] [Disabled] [Enabled] Vddq Training 設置值有:[Auto] [Disabled] [Enabled] Duty Cycle Correction Training 設置值有:[Auto] [Disabled] [Enabled] Rank Margin Tool Per Bit 設置值有:[Auto] [Disabled] [Enabled] DIMM DFE Training 設置值有:[Auto] [Disabled] [Enabled]

EARLY DIMM DFE Training 設置值有:[Auto] [Disabled] [Enabled] Tx Dqs Dcc Training 設置值有:[Auto] [Disabled] [Enabled] DRAM DCA Training 設置值有:[Auto] [Disabled] [Enabled] Write Driver Strength Training 設置值有:[Auto] [Disabled] [Enabled] Rank Margin Tool 設置值有:[Auto] [Disabled] [Enabled] Memory Test 設置值有:[Auto] [Disabled] [Enabled] DIMM SPD Alias Test 設置值有:[Auto] [Disabled] [Enabled] Receive Enable Centering 1D 設置值有:[Auto] [Disabled] [Enabled] Retrain Margin Check 設置值有:[Auto] [Disabled] [Enabled] Write Drive Strength Up/Dn independently 設置值有:[Auto] [Disabled] [Enabled]

Margin Check Limit 本項目可以檢視啟動內存是否需要重設。 設置值有:[Disabled] [L1] [L2] [Both]

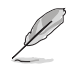

以下項目只有當 Margin Check Limit 設為 [L2] 或 [Both] 時才會出現。

Margin Limit Check L2 L<sub>2</sub> check threshold is scale of L<sub>1</sub> check. 设置值有: [1] - [300]

Third Timings

tRDRD\_sg\_Training 設置值有:[Auto] [0] - [127] tRDRD\_sg\_Runtime 設置值有:[Auto] [0] - [127] tRDRD\_dg\_Training 設置值有:[Auto] [0] - [127] tRDRD\_dg\_Runtime 設置值有:[Auto] [0] - [127] tRDWR\_sg 設置值有:[Auto] [0] - [255] tRDWR\_dg 設置值有:[Auto] [0] - [255] tWRWR\_sg 設置值有:[Auto] [0] - [127] tWRWR\_dg 設置值有:[Auto] [0] - [127] tWRRD\_sg 設置值有:[Auto] [0] - [511] tWRRD\_dg 設置值有:[Auto] [0] - [511] tRDRD\_dr 設置值有:[Auto] [0] - [255] tRDRD\_dd 設置值有:[Auto] [0] - [255] tRDWR\_dr 設置值有:[Auto] [0] - [255] tRDWR\_dd 設置值有:[Auto] [0] - [255] tWRWR\_dr 設置值有:[Auto] [0] - [127] tWRWR\_dd 設置值有:[Auto] [0] - [255] tWRRD\_dr 設置值有:[Auto] [0] - [127] tWRRD\_dd 設置值有:[Auto] [0] - [127] tRPRE 設置值有:[Auto] [0] - [4] tWPRE 設置值有:[Auto] [0] - [4] tWRPRE 設置值有:[Auto] [0] - [1023] tPRPDEN 設置值有:[Auto] [0] - [31] tRDPDEN 設置值有:[Auto] [0] - [255] tWRPDEN 設置值有:[Auto] [0] - [1023] tCPDED 設置值有:[Auto] [0] - [31]

```
tREFIX9
設置值有:[Auto] [0] - [255]
Ref Interval
設置值有:[Auto] [0] - [8191]
tXPDLL
設置值有:[Auto] [0] - [127]
tXP
設置值有:[Auto] [0] - [127]
tPPD
設置值有:[Auto] [0] - [15]
tCCD_L_tDLLK
設置值有:[Auto] [0] - [15]
Misc.
MRC Fast Boot
启用或关闭 MRC 控制器。
設置值有:[Disabled] [Enabled]
MCH Full Check
本项目用来增强 BCLK 超频能力或降低由 BCLK 产生的 EMI 电磁波干扰。设
置为 [Enabled] 可以降低 EMI 干扰,设置为 [Disabled] 则可以增强 BCLK 超
頻能力。
設置值有:[Auto] [Enabled] [Disabled]
Mem Over Clock Fail Count
設置值有:[Auto] [1] - [255]
Training Profile
本項目用來選擇 DIMM training 數據。
設置值有:[Auto] [Standard Profile] [ASUS User Profile]
RxDfe
本項目可以設置 SOC Rx 上的 DFE。
設置值有:[Auto] [Enabled] [Disabled]
Mrc Training Loop Count
本项目用来设置循环的指数以运行测试。
設置值有:[Auto] [0] - [32]
DRAM CLK Period
本项目用来设置动态随机存取内存的时间周期。
設置值有:[Auto] [0] - [161]
DII bwsel
可嘗試 OC 範圍為 22+。
設置值有:[Auto] [0] - [63]
Controller 0, Channel 0 Control
本项目用来开启或关闭 Controller 0 与 Channel 0。
設置值有:[Enabled] [Disabled]
```
Controller 0, Channel 1 Control 本项目用来开启或关闭 Controller 0 与 Channel 1。

設置值有:[Enabled] [Disabled]

Controller 1, Channel 0 Control

本项目用来开启或关闭 Controller 1 与 Channel 0。 設置值有:[Enabled] [Disabled]

Controller 1, Channel 1 Control

本项目用来开启或关闭 Controller 1 与 Channel 1。

設置值有:[Enabled] [Disabled]

MC\_Vref0-2

設置值有:[Auto] [0] - [65533]

Fine Granularity Refresh mode

設置值有:[Auto] [Disabled] [Enabled]

DRAM SPD Configuration

SDRAM Density Per Die 設置值有:[Auto] [4 Gb] [8 Gb] [12 Gb] [16 Gb] [24 Gb] [32 Gb] [48 Gb] [64 Gb] SDRAM Banks Per Bank Group 設置值有:[Auto] [1 bank per bank group] [2 bank per bank group] [4 bank per bank group]

SDRAM Bank Groups 設置值有:[Auto] [1 bank group] [2 bank groups] [4 bank groups] [8 bank groups]

Configure Memory Dynamic Frequency Switching

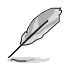

以下項目只有在 Realtime Memory Frequency 設為 [Disabled] 時才會出現。

Dynamic Memory Boost 本项目用来开启或关闭 Dynamic Memory Boost。允许自动切换 默认 SPD Profile 频率与选择的 XMP Profile 频率。仅选择 XMP Profile 才有效。 設置值有:[Disabled] [Enabled]

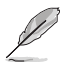

以下項目只有在 Dynamic Memory Boost 設為 [Disabled] 時才會出現。

Realtime Memory Frequency 本项目可以启用或关闭内存频率功能。允许时切换默认 SPD Profile 頻率與選擇的 XMP Profile 頻率。僅選擇 XMP Profile 才有效。 設置值有:[Disabled] [Enabled]

SA GV

系统代理程序。本项目可以关闭、调整至特定点或启用频率切换。 启用时建议将选项保留至停放值以获得最佳兼容性。启用此功能需 要更长的启动时间。

設置值有:[Disabled] [Enabled] [Fixed to 1st Point] [Fixed to 2nd Point] [Fixed to 3rd Point] [Fixed to 4th Point]

D

以下項目只有在 SA GV 設為 [Enabled]、[Fixed to 1st Point]、[Fixed to 2nd Point]、[Fixed to 3rd Point] 或 [Fixed to 4th Point] 時才會出現。

First Point Frequency 本项目可以指定频率。0-MRC 自动,或是指定为整数的特定频 率:2000Mhz。 设置值有: [0] - [65535]

First Point Gear 本项目可以设置 SAGV 点的齿轮比。0-Auto、1-G1、2-G2 与 4-G4。設置值有:[0] - [4]

Second Point Frequency 本项目可以指定频率。0-MRC 自动,或是指定为整数的特定频 率:2000Mhz。設置值有:[0] - [65535]

Second Point Gear 本项目可以设置 SAGV 占的齿轮比。0-Auto、1-G1、2-G2 与 4-G4。設置值有:[0] - [4]

Third Point Frequency 本项目可以指定频率。0-MRC 自动,或是指定为整数的特定频 率:2000Mhz。設置值有:[0] - [65535]

Third Point Gear 本项目可以设置 SAGV 点的齿轮比。0-Auto、1-G1、2-G2 与 4-G4。設置值有:[0] - [4]

Fourth Point Gear 請在主菜單裡設置。

Digi+ VRM

CPU Input Voltage Load-line Calibration

設置值有:[Auto] [Level 1] [Level 2] [Level 3]

CPU Load-line Calibration

Load-line 是根据 Intel 所订立之 VRM 规格, 其设置值将影响绘图处理器电 压。CPU 运作电压将依 CPU 的负载呈比例性递减,当您将此项目的设置值设 置越高时,将可提高电压值与超频能力,但会增加 CPU 及 VRM 的温度。从 1-7 中选择一个等级来调整负载线斜率。等级 1 代表更大的 VDroop,等级 7 代表最小 VDroop。

設置值有:[Auto] [Level 1] [Level 2] [Level 3] [Level 4:Recommended for OC] [Level 5] [Level 6] [Level 7]

实际提升的性能视 CPU 型号而异。

请勿将散热系统移除,散热环境需受到监控。

Synch ACDC Loadline with VRM Loadline 開啟本項目來自動調整 VRM 負載線以匹配 AC/DC 負載線。 設置值有:[Disabled] [Enabled]

CPU Current Capability

本项目用来设置较高的数值提供更大的总电力范围,同时扩展超频频率的范 围。当系统超频,或是 CPU 在较高负载需要获得额外的电力支持时,请选择 較高的數值。

設置值有:[Auto] [100%] - [140%]

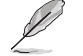

当 CPU 超频或是需负载额外的电力时,请设置较高的数值。

CPU VRM Switching Frequency

本项目用来设置 VRM 开关频率。VRM 开关频率影响瞬态回应与 VRM 元件 温度。选择 [Manual] 设置较高的频率可以获得较快的暂态响应速度。当处理 器运作于高电压与高负载线校准值时,建议使用 VRM 散热器主动冷却。 設置值有:[Auto] [Manual]

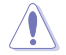

請勿將散熱系統移除,散熱環境需受到監控。

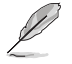

以下項目只有在 CPU VRM Switching Frequency 設置為 [Manual] 時才會出現。

Fixed CPU VRM Switching Frequency(KHz)

本项目可让您设置固定的 VRM 频率。数值以 50kHz 为间隔,更改的范围由 250kHz 至 500kHz。

CPU Power Duty Control

本项目用来调整每个元件相数的电流与散热环境。

[T. Probe] 設置降壓控制器以平衡 VRM FET 溫度。

[Extreme] 維持各相電流平衡。

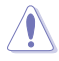

當本項目設置為 [Extreme] 時請勿將散熱系統卸除,散熱環境需受到監控。

CPU Power Phase Control 本項目提供 CPU 電源相數控制設置。 [Auto] 系統自動選擇。 [Standard] 由 CPU 选择。 [Extreme] 全相數模式。

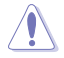

当本项目设置为 [Extreme] 时请勿将散热系统卸除,散热环境需受到监控。

CPU VRM Thermal Control 關閉本項目可提高 CPU VRM 的溫度限制。 設置值有:[Auto] [Enabled] [Disabled]

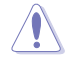

請勿將散熱系統移除。

以下項目只有使用內置顯卡時才會出現。

CPU Graphics Load-line Calibration

Load-line 是根据 Intel 所订立之 VRM 规格,其设置值将影响绘图处理器电 压。CPU 显卡运作电压将依 CPU 显卡的负载呈比例性递减。绘图处理器运行 电压将依绘图处理器的负载呈比例性递减。从 Level 1 至 Level 8 中选择,以 將处理器图形电源电压从 100% 调整至 0%。

設置值有:[Auto] [Level 1] [Level 2] [Level 3] [Level 4:Recommended for OC] [Level 5] [Level 6] [Level 7]

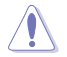

實際提升的性能將視 CPU 顯卡規格而異。請勿將散熱系統卸除。

CPU Graphics Current Capability

本项目用来设置绘图处理器的电力相式控制功能。较高的值可提供更宽的总功 率范围,并同时扩大超频频率范围。 設置值有:[Auto] [100%] - [140%]

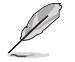

當 CPU 超頻或是需負載額外的電力時,請設置較高的數值。

CPU Graphics VRM Switching Frequency

本项目让您设置更高的频率以获得较快的暂态响应速度。选择 [Manual] 设置 较高的频率可以获得较快的暂态响应速度。 設置值有:[Auto] [Manual]

當本項目設定為 [Manual] 時請勿將散熱系統移除。散熱環境需受到監控。

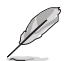

以下項目只有在 CPU Graphics VRM Switching Frequency 設置為 [Manual] 時才 會出現。

Fixed CPU Graphics Switching Frequency(KHz)

本项目让您设置更高的频率以获得较快的暂态响应速度。 请使用 <+> 与 <-> 键 調整數值。數值以 50KHz 為間隔,更改的範圍由 250KHz 至 500KHz。
Internal CPU Power Management 本項目用來管理與設置 CPU 電力。

> Maximum CPU Core Temperature 设置 CPU 核心的最高允许温度。当达到此温度时,CPU 将会节流或关闭以防 止核心損壞。 設置值有:[Auto] [62] - [115]

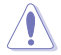

请勿将数值设置太高,否则高温可能会造成 CPU 永久损坏。

Turbo Mode Parameters

IVR Transmitter VDDQ ICCMAX

設置值有:[Auto] [0] - [15]

Unlimited ICCMAX

本项目用来开启或关闭无限制 ICCMAX。支持 VR 电流限制 (ICCMAX) 值设 置至 511.75A 以上。[Auto] [Disabled] [Enabled]]

CPU Core/Cache Current Limit Max.

本项目可让您设置更高的电流限制以防止超频时的频率或功率节流。可以设置 為最大值(511.75)以防止超頻時節流。 設置值有:[Auto] [0.00] - [511.75]

CPU Graphics Current Limit

本项目可让您设置更高的电流限制以防止超频时的频率或功率节流。 設置值有:[Auto] [0.00] - [511.75]

Short Duration Package Power Limit

本项目为 Intel 参数,称为 [power limit 1],以瓦特为单位表示。默认值中处理 器的 TDP(散热设计功耗)定义。增加此值可让 Turbo 倍频在更高的电流负 載下維持更長時間。 設置值有:[Auto] [1] - [4095]

Package Power Time Window

本项目为 Intel 参数 [power limit 1],以秒为单位表示。套用的值表示当 TDP 超過限制時,Turbo 倍頻可以保持多長時間。 設置值有:[Auto] [1] [2] [3] [4] [5] [6] [7] [8] [10] [12] [14] [16] [20] [24] [28] [32] [40] [48] [56] [64] [80] [96] [112] [128] [160] [192] [224] [256]

Short Duration Package Power Limit

[320] [384] [448]

本项目为 Intel 参数,称为 [power limit 2],以瓦特为单位表示。这是第二项 电源限制,当封包电源超过 Power Limit 1 时,提供您快速的防护。默认值为 1.25 乘以 power limit 1。依照 Intel 的定义,当功耗超过 power limit 2 时,平 台必须支持此值达 10 毫秒。华硕主板经过精心设计,可按照需要支持此值更 長時間,以運行超頻。 設置值有:[Auto] [1] - [4095]

Dual Tau Boost 本项目可让您开启 Dual Tau Boost 功能。仅适用于桌机 35W/65W/12W sku。启用 DPTF 后,此功能将被忽略。 設置值有:[Disabled] [Enabled] IA AC Load Line 本項目用來設置 AC 負載線,以毫歐姆為單位。請使用 <+> 與 <-> 鍵調整數 值。 設置值有:[Auto] [0.01] - [62.49] IA DC Load Line 本項目用來設置 DC 負載線,以毫歐姆為單位。請使用 <+> 與 <-> 鍵調整數 值。 設置值有:[Auto] [0.01] - [62.49] IA CEP Enable 本项目为启用或关闭 IA CEP 支持功能。使用 pCode Mailbox 指令 0x37 ,Sub-command 0x1。將 Databit2 設置為 1。 設置值有:[Auto] [Disabled] [Enabled] GT CEP Enable 本项目为启用或关闭 GT CFP 支持功能。使用 pCode Mailbox 指今 0x37 ,Sub-command 0x1。將 Databit3 設置為 1。 設置值有:[Auto] [Disabled] [Enabled] SA CEP Enable 本项目为启用或关闭 SA CEP 支持功能。使用 pCode Mailbox 指令 0x37 ,Sub-command 0x1。將 Databit3 設置為 1。 設置值有:[Auto] [Disabled] [Enabled] IA SoC Iccmax Reactive Protector 設置值有:[Auto] [Disabled] [Enabled] Inverse Temperature Dependency Throttle 設置值有:[Auto] [Disabled] [Enabled] IA VR Voltage Limit [Auto] Voltage Limit (VMAX) 。此数值表示最大瞬间电压。范围为 0 - 7999mV。 使用 BIOS VR mailbox 指令 0x8。 設置值有:[Auto] [0] - [7999] CPU DLVR Bypass mode support 設置值有:[Auto] [Disabled] [Enabled] Thermal Velocity Boost TVB Voltage Optimizations 本項目用來控制 Intel Thermal Velocity Boost(TVB)功能。此項目默認值為

[Enabled]。使用 Overclocking Mailbox command 0x18 / 0x19。 設置值有:[Auto] [Disabled] [Enabled]

Enhanced TVB 本项目仅支持特定规格。 設置值有:[Auto] [Disabled] [Enabled]

Overclocking TVB

开启本项目可绘制温度/频率依赖性。 設置值有:[Auto] [Disabled] [Enabled] [+1Boost Profile] [+2Boost Profile]

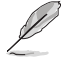

+1Boost Profile(K CPU): 此设置将在自动最佳化温度控制的帮助下,增加一个 bin 的功率。 +2Boost Profile(K CPU): 此設置將在自動最佳化溫度控制的幫助下,增加兩個 bin 的功率。

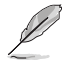

以下的項目只有在 Overclocking TVB 設為 [Enabled] 時才會出現。

1-Core Active / 2-Core Active / 3-Core Active / 4-Core Active / 5-Core Active / 6-Core Active

設置值有:[Auto] [Enabled]

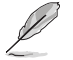

以下的項目只有在 1-Core Active、 2-Core Active、 3-Core Active、 4-Core Active、 5-Core Active 或 6-Core Active 設為 [Enabled] 時才會出現。

Temperature A

超過此溫度臨界值的封裝將使用 Negative Ratio Offset A 中的負比率偏移。 本項目的度量單位為攝氏度。 設置值有:[Auto] [1] - [115]

Negative Ratio Offset A

当封装温度上升到 Temperature A 中指定的临界值以上时,这将是各频率的 潛在負偏移值。[Auto] [User Specify]

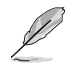

以下項目只有在 Negative Ratio Offset A 設為 [User Specify] 時才會出現。

Ratio Offset 請使用 <+> 與 <-> 鍵調整數值。 設置值有:[0] - [31]

Temperature B

超過此溫度臨界值的封裝將使用 Negative Ratio Offset B 中的負比率偏移。 本項目的度量單位為攝氏度。 設置值有:[Auto] [1] - [115]

Negative Ratio Offset B

当封装温度上升到 Temperature B 中指定的临界值以上时, 这将是各频率的潜 在負偏移值。[Auto] [User Specify]

以下項目只有在 Negative Ratio Offset B 設為 [User Specify] 時才會出現。

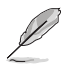

```
Ratio Offset
請使用 <+> 與 <-> 鍵調整數值。
設置值有:[0] - [31]
```
V/F Point Offset

Offset Mode Sign 1-11 設置值有:[+] [-] V/F Point 1-11 Offset 設置值有:[Auto] [0.001] - [0.999]

Tweaker's Paradise

Realtime Memory Timing

本项目用来开启或关闭实时内存时序。当设为 [Enabled] 时,系统将允许在 MRC\_DONE 后运行实时内存时序更改。 設置值有:[Disabled] [Enabled]

SPD Write Disable

本项目用来开启或关闭设置 SPD Write Disable。为了安全起见,您必须设置 禁止寫入 SPD。

設置值有:[TRUE] [FALSE]

PVD Ratio Threshold

对于 Core Domain PLL,切换至较低后分频器的临界值默认为 15。当推高 BCLK 时,您可以设置一个低干 15 的值,以例数位控制振荡器(DCO)维持 在合理的頻率。

設置值有:[Auto] [1] - [40]

SA PLL Frequency Override

本項目用來設置 Sa PLL 頻率。 設置值有:[Auto] [3200 MHz] [1600 MHz]

BCLK TSC HW Fixup

本项目用来在 TSC 由 PMA 复制至 APIC 时启用或关闭 BCLK TSC HW Fixup。

設置值有:[Enabled] [Disabled]

Core Ratio Extension Mode

本项目用来开启或关闭 Core Ratio Above 85 扩展模式。

[Disabled] 最大超频比率限制经 OCMB 0x1 指令指定为 85。

[Enabled] 最大超頻比率限制經 OCMB 0x1 指令指定為 120。

FLL OC mode

設置值有:[Auto] [Disabled] [Normal] [Elevated] [Extreme Elevated]

UnderVolt Protection

启用本项目时,在操作系统运行期用户将无法指定低电压。建议维持启用的默 認值。

[Disabled] 无低电压保护。

[Enabled] 允許 BIOS 設置低電壓,但運行期啟用低電壓保護。

Core PLL Voltage

本项目可以用来设置 Core PLL VCC Trim。数值以 0.015V 为间隔,变更的范 圍由 0.900V 至 1.845V。

設置值有:[Auto] [0.90000] - [1.84500]

GT PLL Voltage

本项目可以用来设置 GT PLL VCC Trim。数值以  $0.015V$  为间隔,变更的范 圍由 0.900V 至 1.845V。

設置值有:[Auto] [0.90000] - [1.84500]

Ring PLL Voltage

本项目可以用来设置 Ring PLL VCC Trim。数值以 0.015V 为间隔,变更的范 圍由 0.900V 至 1.845V。 設置值有:[Auto] [0.90000] - [1.84500]

System Agent PLL Voltage

本項目可以用來設置 System Agent PLL VCC Trim。數值以 0.015V 為間 隔,變更的範圍由 0.900V 至 1.845V。 設置值有:[Auto] [0.90000] - [1.84500]

Memory Controller PLL Voltage

本項目可以用來設置 Memory Controller PLL VCC Trim。數值以 0.015V 為間 隔,變更的範圍由 0.900V 至 1.845V。 設置值有:[Auto] [0.90000] - [1.84500]

CPU 1.8V Small Rail

本项目可以用来设置 CPU 1.8V Small Rail 的电压。数值以 0.010V 为间隔, 變更的範圍由 1.500V 至 2.300V。 設置值有:[Auto] [1.50000] - [2.30000]

PLL Termination Voltage

本项目可以用来设置 PLL Termination 的电压。数值以 0.010V 为间隔,变更 的範圍由 0.800V 至 1.800V。 設置值有:[Auto] [0.80000V] - [1.80000V]

VPPDDR Voltage

本项目可以设置 VPPDDR 电压。数值以 0.100V 为间隔,变更的范围由 2.500V 至 2.800V。

設置值有:[Auto] [2.50000V] - [2.80000V]

PCH 1.05V Primary Voltage

本項目可以用來設置 PCH 1.05V 的電壓。數值以 0.010V 為間隔,變更的範 圍由 0.800V 至 1.600V。 設置值有:[Auto] [0.80000] - [1.60000]

PCH Core Voltage

本项目可以用来设置 PCH Core 电压。数值以 0.010V 为间隔,变更的范围由 0.700V 至 1.000V。 設置值有:[Auto] [0.70000] - [1.00000]

Ring Down Bin

本项目用来开启或关闭 Ring DownBin 功能。默认值为 [Enabled]。使用 OC mailbox 指令 0x19。

[Auto] 设为默认值。

[Disabled] 處理器不會降低環比率且會遵守需求的環比限制。

[Enabled] 处理器将降低环比率且可能无观察到最大环比需求。

请留意关闭此功能可能会导致处理器过压。

Min. CPU Cache Ratio

本項目用來設置處理器的非核心比值至可能的最小值。請使用 <+> 與 <-> 鍵調整數 值。

設置值有:[Auto] [8] - [85]

Max. CPU Cache Ratio

本項目用來設置處理器的非核心比值至可能的最大值。請使用 <+> 與 <-> 鍵調整數 值。

設置值有:[Auto] [8] - [85]

Max. CPU Graphics Ratio

本項目用來設置繪圖處理器的核心比值。核心比值將視系統負載而異。請使用 <+> 與 <-> 鍵調整數值。 設置值有:[Auto] [1] - [42]

Extreme Over-voltage

关闭本项目可以保护处理器不因过高的电压而烧毁。当本项目设为 [Enabled] 时,您 可以选择较高层级的电压来讲行超频,但可能会降低处理器的使用寿命。 設置值有:[Disabled] [Enabled]

Actual VRM Core Voltage 本项目可以为核心电压设置 VRM 输出轨。手动模式可自行定义数值。偏移模式通 過 SVID 修改數值。 設置值有:[Auto] [Manual Mode] [Offset Mode]

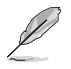

以下項目只有在 Actual VRM Core Voltage 設為 [Manual Mode] 時才會出現。

#### CPU Core Voltage Override

本项目用来让您通过外部电压调节器为外理器输入电压。请使用〈+> 与〈-> 键调整 数值。数值以 0.005V 为间隔,变更的范围中 0.600V 至 1.700V。 設置值有:[Auto] [0.60000] - [1.70000]

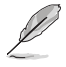

以下項目只有在 Actual VRM Core Voltage 設為 [Offset Mode] 時才會出現。

Offset Mode Sign

- [+] 的置正数值偏移电压。
- [-] 的置负数值偏移电压。

#### CPU Core Voltage Offset

本项目用来通过外部电压调节器为处理器输入电压。请使用 <+> 与 <-> 键调整数 值。數值以 0.005V 為間隔,變更的範圍由 0.005V 至 0.635V。 設置值有:[Auto] [0.00500] - [0.63500]

Global Core SVID Voltage

本項目可以設置核心要求的 Global Core Voltage。結果可能會受 Actual VRM Core Voltage 影响。

設置值有:[Auto] [Manual Mode] [Adaptive Mode]

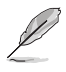

以下項目只有在 Global Core SVID Voltage 設為 [Manual Mode] 時才會出現。

CPU Core Voltage Override

本项目用来诵过外部电压调节器为处理器输入电压。请使用〈+> 与〈-> 键调整数 值。數值以 0.005V 為間隔,變更的範圍由 0.600V 至 1.700V。 設置值有:[Auto] [0.60000] - [1.70000]

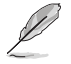

以下項目只有在 Global Core SVID Voltage 設為 [Adaptive Mode] 時才會出現。

Offset Mode Sign

- [+] 設置正數值偏移電壓。
- [-] 設置負數值偏移電壓。

Additional Turbo Mode CPU Core Voltage

設置在 Turbo 模式下運作時饋送到 CPU 核心的電壓量。設置高 CPU 核心頻率時 增加電壓。該電壓會受到偏移值的影響。請使用 <+> 與 <-> 鍵調整數值。數值以 0.001V 為間隔,變更的範圍由 0.250V 至 1.920V。 設置值有:[Auto] [0.25000] - [1.92000]

Offset Voltage

本項目用來設置處理器核心電壓偏移值。請使用 <+> 與 <-> 鍵調整數值。數值以 0.001V 為間隔,變更的範圍由 0.001V 至 0.999V。 設置值有:[Auto] [0.00100] - [0.99900]

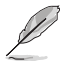

請保存並重啟系統使更改生效。

Cache SVID Voltage

本項目可以設置環域要求的快取電壓。結果可能會受 Actual VRM Core Voltage 影 響。

設置值有:[Auto] [Manual Mode] [Adaptive Mode]

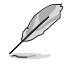

以下項目只有在 Cache SVID Voltage 設為 [Manual Mode] 時才會出現。

CPU Core Voltage Override

本項目可以用來設置快取電壓。請使用 <+> 與 <-> 鍵調整數值。數值以 0.001V 為 間隔,變更的範圍由 0.600V 至 1.700V。 設置值有:[Auto] [0.60000] - [1.70000]

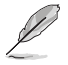

以下項目只有在 Cache SVID Voltage 設為 [Adaptive Mode] 時才會出現。

Offset Mode Sign

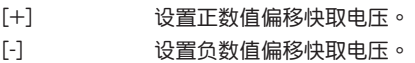

Additional Turbo Mode Cache Voltage

设置在 Turbo 模式下运作时馈送到 CPU 核心的电压量。设置高 CPU 核心频率时 增加電壓。該電壓會受到偏移值的影響。請使用 <+> 與 <-> 鍵調整數值。數值以 0.001V 为间隔,变更的范围由 0.250V 至 1.920V。 設置值有:[Auto] [0.25000] - [1.92000]

Offset Voltage

本項目用來設置快取電壓偏移值。請使用 <+> 與 <-> 鍵調整數值。數值以 0.001V 為間隔,變更的範圍由 0.001V 至 0.999V。 設置值有:[Auto] [0.00100] - [0.99900]

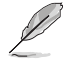

請保存並重啟系統使更改生效。

CPU Graphics Voltage

本项目用来设置馈送到显卡的电压模式。手动模式可自行定义数值。偏移模式通过 SVID 修改數值。

設置值有:[Auto] [Manual Mode] [Offset Mode]

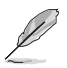

以下項目只有在 CPU Graphics Voltage Mode 設置為 [Manual Mode] 時才會出 現。

#### CPU Graphics Voltage Override

本項目用來設置 CPU 顯卡電壓。請使用 <+> 與 <-> 鍵調整數值。數值以 0.005V 為間隔,變更的範圍由 0.600V 至 1.700V。 設置值有:[Auto] [0.60000] - [1.70000]

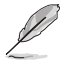

以下項目只有在 CPU Graphics Voltage 設為 [Offset Mode] 時才會出現。

Offset Mode Sign

[+] 设置正数值偏移电压。

[-] 设置负数值偏移电压。

CPU Graphics Voltage Offset

本项目用来设置处理器显卡电压偏移值。请使用 <+> 与 <-> 键调整数值。数值以 0.005V 为间隔,变更的范围由 0.005V 至 0.635V。 設置值有:[Auto] [0.00500] - [0.63500]

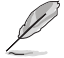

请保存并重启系统使更改生效。

CPU L2 Voltage

本項目可以設置 CPU L2 電壓。用以幫助維持高時鐘速度。 設置值有:[Auto] [Manual Mode] [Adaptive Mode]

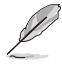

以下項目只有在 CPU L2 Voltage 設為 [Manual Mode] 時才會出現。

CPU L2 Voltage Override

本項目可以設置 CPU L2 電壓。請使用 <+> 與 <-> 鍵調整數值。數值以 0.001V 為 間隔,變更的範圍由 0.700V 至 1.800V。 設置值有:[Auto] [0.70000] - [1.80000]

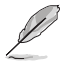

以下項目只有在 CPU L2 Voltage 設為 [Adaptive Mode] 時才會出現。

Offset Mode Sign

[+] 設置正數值偏移 CPU L2 電壓。

[-] 設置負數值偏移 CPU L2 電壓。

Additional Turbo Mode CPU L2 Voltage

設置在 Turbo 模式下運作時饋送到 CPU 核心的電壓量。設置高 CPU 核心頻率時 增加电压。该电压会受到偏移值的影响。请使用 <+> 与 <-> 键调整数值。数值以 0.001V 為間隔,變更的範圍由 0.250V 至 1.920V。 設置值有:[Auto] [0.25000] - [1.92000]

Offset Voltage

本項目用來設置 CPU L2 電壓偏移值。請使用 <+> 與 <-> 鍵調整數值。數值以 0.001V 為間隔,變更的範圍由 0.001V 至 0.999V。 設置值有:[Auto] [0.00100] - [0.99900]

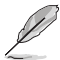

請保存並重啟系統使更改生效。

CPU System Agent Voltage

本項目可以用來設置 CPU System Agent 電壓。 設置值有:[Auto] [Manual Mode] [Offset Mode]

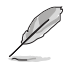

以下項目只有在 CPU System Agent Voltage 設為 [Manual Mode] 時才會出現。

CPU System Agent Voltage Override

本项目用来通过外部电压调节器为处理器输入电压。请使用 <+> 与 <-> 键调整数 值。數值以 0.001V 為間隔,變更的範圍由 0.700V 至 1.800V。 設置值有:[Auto] [0.70000] - [1.80000]

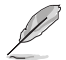

以下項目只有在 CPU System Agent Voltage 設定為 [Offset Mode] 時才會出 現。

CPU System Agent Voltage Offset

本項目用來設置 CPU System Agent 電壓偏移值。請使用 <+> 與 <-> 鍵調整數值。 数值以 0.001V 为间隔,变更的范围由 0.001V 至 0.999V。 設置值有:[Auto] [0.00100] - [0.99900]

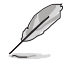

请保存并重启系统使更改生效。

CPU Input Voltage

本項目可以用來設置 CPU 輸入電壓。請使用 <+> 與 <-> 鍵調整數值。數值以 0.010V 為間隔,變更的範圍由 1.500V 至 2.100V。 設置值有:[Auto] [1.50000] - [2.10000]

High DRAM Voltage Mode

若本项目设置为「Disabled],则动态随机存取内存电压的上限为 1.435V;若设置 为 [Enabled],则上限为 2.070V;若在未支持的动态随机存取内存上启用,电压将 低于要求。 設置值有:[Auto] [Disabled] [Enabled]

DRAM VDD Voltage

請使用 <+> 與 <-> 鍵調整數值。數值以 0.005V 為間隔,變更的範圍由 0.800V 至 1.435V。

設置值有:[Auto] [0.80000] - [1.43500]

DRAM VDDQ Voltage

本項目用來設置 DRAM IC 的 VDD 數據部分電源。請使用 <+> 與 <-> 鍵調整數 值。數值以 0.005V 為間隔,變更的範圍由 0.800V 至 1.435V。 設置值有:[Auto] [0.80000] - [1.43500]

Advanced Memory Voltages

IVR Transmitter VDDQ Voltage

本項目可以為內存控制器設置內部發射器的電壓。請使用 <+> 與 <-> 鍵調整數 值。數值以 0.005V 為間隔,變更的範圍由 0.700V 至 2.200V。 設置值有:[Auto] [0.70000] - [2.20000]

Memory Controller Voltage

本項目可以用來設置內存控制器電壓。請使用 <+> 與 <-> 鍵調整數值。數值以 0.010V 為間隔,變更的範圍由 1.006V 至 2.006V。 設置值有:[Auto] [1.00600] - [2.00600]

MC Voltage Calculation Voltage Base

本項目可以設置基於 MC 電壓用以計算。請使用 <+> 與 <-> 鍵調整數值。數 值以 0.005V 為間隔,變更的範圍由 0.700V 至 2.200V。 設置值有:[Auto] [0.70000] - [2.20000]

VDD Calculation Voltage Base

本項目可以設置基於 VDD 電壓用以計算。請使用 <+> 與 <-> 鍵調整數值。數 值以 0.005V 為間隔,變更的範圍由 0.700V 至 2.200V。 設置值有:[Auto] [0.70000] - [2.20000]

PMIC Voltages

設置值有:[Auto] [Sync All PMICs] [By per PMIC]

以下項目只有當 PMIC Voltages 設置為 [Sync All Cores] 時才會出現。

SPD HUB VLDO (1.8V)

本项目可以设置 SPD Hub Logic 的主电源。默认值为 1.8V。请使用〈+〉 與 <-> 鍵調整數值。數值以 0.100V 為間隔,變更的範圍由 1.700V 至 2.000V。

設置值有:[Auto] [1.70000] - [2.00000]

SPD HUB VDDIO (1.0V)

本项目可以设置 SPD Hub 边带界面的主电源。默认值为 1.0V。请使用 <+> 与 <-> 键调整数值。数值以 0.100V 为间隔,变更的范围由 0.900V 至 1.200V。

設置值有:[Auto] [0.90000] - [1.20000]

DRAM VDD Voltage

本项目可以设置 DRAM IC 之 VDD 部分的电源。请使用 <+> 与 <-> 键调整数 值。數值以 0.005V 為間隔,變更的範圍由 0.800V 至 1.435V。 設置值有:[Auto] [0.80000] - [1.43500]

DRAM VDDQ Voltage

本项目可以设置 DRAM IC 之数据部分的电源。请使用 <+> 与 <-> 键调整数 值。數值以 0.005V 為間隔,變更的範圍由 0.800V 至 1.435V。 設置值有:[Auto] [0.80000] - [1.43500]

DRAM VPP Voltage

本項目可以設置 DRAM 啟動電源供應器的電源。請使用 <+> 與 <-> 鍵調整數 值。數值以 0.005V 為間隔,變更的範圍由 1.500V 至 2.135V。 設置值有:[Auto] [1.50000] - [2.13500]

DRAM VDD Switching Frequency

本項目可以 Mhz 為單位設置 DRAM VDD 調節器的切換頻率。請使用 <+> 與 <-> 鍵調整數值。數值以 0.250MHz 為間隔,更改的範圍由 0.750MHz 至 1.500MHz。

設置值有:[Auto] [0.75000] - [1.50000]

DRAM VDDQ Switching Frequency

本項目可以 Mhz 為單位設置 DRAM VDDQ 調節器的切換頻率。請使用 <+> 與 <-> 鍵調整數值。數值以 0.250MHz 為間隔,更改的範圍由 0.750MHz 至 1.500MHz。

設置值有:[Auto] [0.75000] - [1.50000]

DRAM VPP Switching Frequency

本項目可以 Mhz 為單位設置 DRAM VPP 調節器的切換頻率。請使用 <+> 与 <-> 键调整数值。数值以 0.250MHz 为间隔,更改的范围由 0.750MHz 至 1.500MHz。

設置值有:[Auto] [0.75000] - [1.50000]

DRAM Current Capability

本项目用来设置较高的数值提供更大的总电力范围,同时扩展超频频率的范 围。当系统超频,或是 CPU 在较高负载需要获得额外的电力支持时,请选择 較高的數值。請使用 <+> 與 <-> 鍵調整數值。數值以 0.125A為間隔,變更的 範圍由 0.125A 至 7.875A。

設置值有:[Auto] [0.12500] - [7.87500]

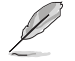

以下項目只有當 PMIC Voltages 設為 [By per PMIC] 時才會出現。

PMIC0-3 SPD HUB VLDO (1.8V)

本项目可以设置 SPD Hub Logic 的主电源。默认值为 1.8V。请使用〈+〉 與 <-> 鍵調整數值。數值以 0.100V 為間隔,變更的範圍由 1.700V 至 2.000V。

設置值有:[Auto] [1.70000] - [2.00000]

PMIC0-3 SPD HUB VDDIO (1.0V)

本项目可以设置 SPD Hub 边带界面的主电源。默认值为 1.0V。请使用 <+> 與 <-> 鍵調整數值。數值以 0.100V 為間隔,變更的範圍由 0.900V 至 1.200V。

設置值有:[Auto] [0.90000] - [1.20000]

PMIC0-3 DRAM VDD Voltage

本項目可以設置 DRAM IC 之 VDD 部分的電源。請使用 <+> 與 <-> 鍵調整數 值。數值以 0.005V 為間隔,變更的範圍由 0.800V 至 1.435V。 設置值有:[Auto] [0.80000] - [1.43500]

PMIC0-3 DRAM VDDQ Voltage

本项目可以设置 DRAM IC 之数据部分的电源。请使用 <+> 与 <-> 键调整数 值。數值以 0.005V 為間隔,變更的範圍由 0.800V 至 1.435V。 設置值有:[Auto] [0.80000] - [1.43500]

PMIC0-3 DRAM VPP Voltage

本项目可以设置 DRAM 启动电源供应器的电源。请使用 <+> 与 <-> 键调整数 值。數值以 0.005V 為間隔,變更的範圍由 1.500V 至 2.135V。 設置值有:[Auto] [1.50000] - [2.13500]

PMIC0-3 DRAM VDD Switching Frequency

本項目可以 Mhz 為單位設置 DRAM VDD 調節器的切換頻率。請使用 <+> 与 <-> 键调整数值。数值以 0.250MHz 为间隔,更改的范围由 0.750MHz 至 1.500MHz。

設置值有:[Auto] [0.75000] - [1.50000]

PMIC0-3 DRAM VDDQ Switching Frequency

本項目可以 Mhz 為單位設置 DRAM VDDQ 調節器的切換頻率。請使用 <+> 與 <-> 鍵調整數值。數值以 0.250MHz 為間隔,更改的範圍由 0.750MHz 至 1.500MHz。

設置值有:[Auto] [0.75000] - [1.50000]

PMIC0-3 DRAM VPP Switching Frequency

本項目可以 Mhz 為單位設置 DRAM VPP 調節器的切換頻率。請使用 <+> 与 <-> 键调整数值。数值以 0.250MHz 为间隔,更改的范围由 0.750MHz 至 1.500MHz。

設置值有:[Auto] [0.75000] - [1.50000]

PMIC0-3 DRAM Current Capability

本项目用来设置较高的数值提供更大的总电力范围,同时扩展超频频率的范 围。当系统超频,或是 CPU 在较高负载需要获得额外的电力支持时,请选择 較高的數值。請使用 <+> 與 <-> 鍵調整數值。數值以 0.125A為間隔,變更的 範圍由 0.125A 至 7.875A。

設置值有:[Auto] [0.12500] - [7.87500]

PCH 1.8V Primary Voltage

本項目可以用來設置 PCH 1.8V 的電壓。請使用 <+> 與 <-> 鍵調整數值。數值以 0.100V 為間隔,變更的範圍由 1.800V 至 2.100V。 設置值有:[Auto] [1.80000] - [2.10000]

# 6. 高級菜單(Advanced menu)

在高级菜单(Advanced menu)里的项目,为提供您更改 CPU 与其他系统设备的 設置。將滾動條往下滾動來顯示以下項目。

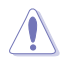

注意!在您設置本高級菜單的設置時,不正確的設置值將導致系統功能異常。

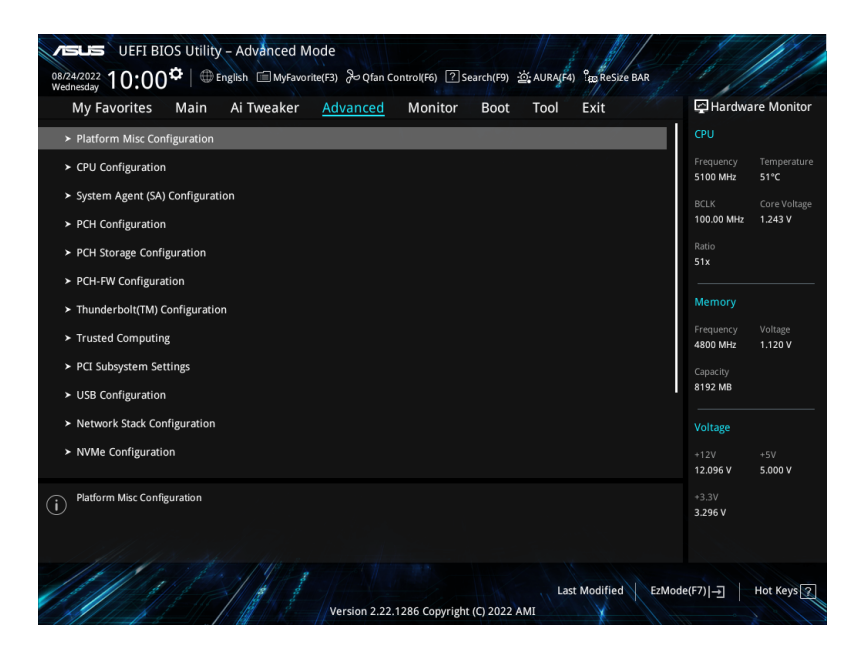

## 6.1 平台各項設置(Platform Misc Configuration) 本项目用来设置与平台相关的功能。

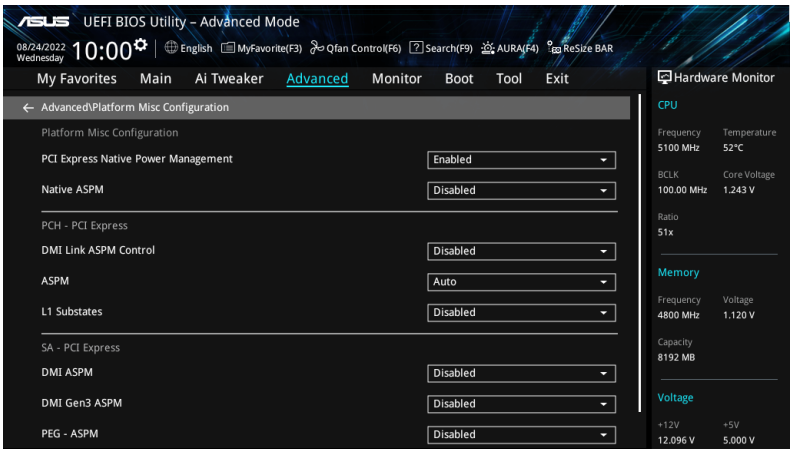

PCI Express Native Power Management

本項目用來提升 PCI Express 的省電功能及操作系統的 ASPM 功能。 設置值有:[Disabled] [Enabled]

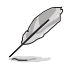

以下項目只有在 PCI Express Native Power Management 設為 [Enabled] 時才會 出現。

Native ASPM 将本项目设为 [Enabled] 使用 OS 控制 ASPM, 或是设为 [Disabled] 使用 BIOS 控 制 ASPM。 設置值有:[Auto] [Enabled] [Disabled]

PCH - PCI Express

DMI Link ASPM Control 本项目可让您控制 DMI Link 上北桥 (NB) 与南桥 (SB) 的 Active State Power Management (ASPM)。 設置值有:[Disabled] [L1] [Auto]

ASPM 本項目用來選擇 ASPM state 的節能狀態。 設置值有:[Disabled] [L1] [Auto]

L1 Substates 本項目可選擇設置 PCI Express L1 Substates。 設置值有:[Disabled] [L1.1] [L1.1 & L1.2]

SA - PCI Express

DMI ASPM

本項目用來設置 DMI ASPM 支持。 设置值有: [Disabled] [Auto] [ASPM L0s] [ASPM L1] [ASPM L0sL1]

DMI Gen3 ASPM

本項目用來設置 DMI Gen3 ASPM 支持。 設置值有:[Disabled] [Auto] [ASPM L0s] [ASPM L1] [ASPM L0sL1]

PEG - ASPM

本项目用来控制 PEG 0 的 ASPM 支持。若 PEG 不是目前使用的设备则无效。 設置值有:[Disabled] [L0s] [L1] [L0sL1]

PCI Express Clock Gating

本项目用来开启或关闭每个连接端口的 PCI Express Clock Gating。 設置值有:[Disabled] [Enabled]

# 6.2 CPU 設置(CPU Configuration)

本项目可让您得知中央处理器的各项信息与更改中央处理器的相关设置。将滚动条 往下滾動來顯示以下項目。

B

以下画面所显示项目可能会因您所安装处理器不同而有所差异。

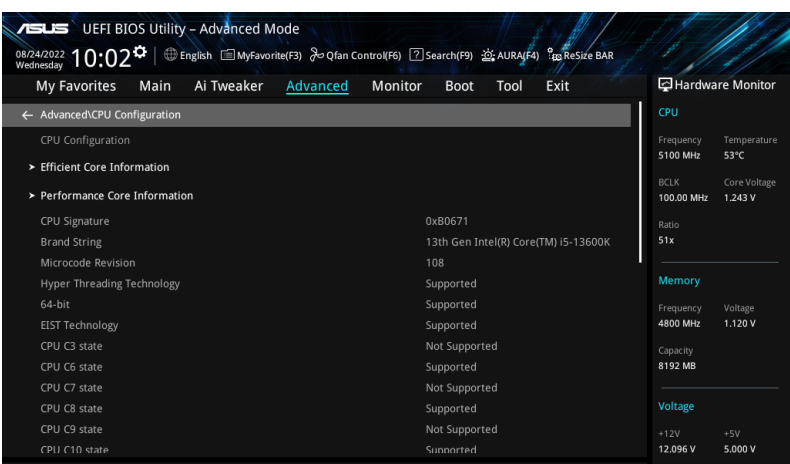

Efficient Core Information 此子菜單顯示效率核心信息。

Performance Core Information 此子菜單顯示性能核心信息。

Hardware Prefetcher 启用或关闭 MLC 控制器。 設置值有:[Disabled] [Enabled]

Adjacent Cache Line Prefetch

本项目可以让处理器在 L2 Cache 讲行预取反馈和数据,从而降低内存负荷时间, 改善系統性能。 設置值有:[Disabled] [Enabled]

Intel (VMX) Virtualization Technology

当本项目设为 [Enabled] 时, 启动 Intel 虚拟技术 (Virtualization Technology), 让 硬件平台可以同时运行多个操作系统。 設置值有:[Disabled] [Enabled]

Per P-Core Control

設置值有:[Disabled] [Enabled]

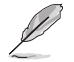

以下項目只有在 Per P-Core Control 設為 [Enabled] 時才會出現。

P-Core 0-5

请勿同时关闭所有 P-core 诜项,否则 P-core 诜项会在重新启动后重置。 設置值有:[Enabled] [Disabled]

Per E-Core Control 設置值有:[Disabled] [Enabled]

以下項目只有在 Per P-Core Control 設為 [Enabled] 時才會出現。

E-Core 0-7 設置值有:[Enabled] [Disabled]

Active Performance Cores

本项目可让您设置在每个处理封包中启用的处理器核心数量。 設置值有:[All] [1] - [5]

Active Efficient Cores

本项目可让您设置在每个处理封包中启用的效率核心数量。 設置值有:[All] [0] - [7]

核心数与效率核心数同时查看,当两者都是 {0,0} 时,Pcode 将启用所有核心。

Hyper-Threading

启动本项目可以让超线程处理器在操作系统内作为两个逻辑处理器,允许操作系统 同时处理二个线程或处理器。

[Enabled] 每个启动核心可二个线程。 [Disabled] 每个启动核心仅可一个线程。

Per Core Hyper-Threading 本菜单的项目用来开启或关闭每个核心的超线程。。

> Hyper-Threading of Core 0-5 設置值有:[Disabled] [Enabled]

Total Memory Encryption

本项目用来设置全内存加密(TMF)以保护动态随机存取内存数据免受物理攻击。 設置值有:[Disabled] [Enabled]

Legacy Game Compatibility Mode

本项目设为 [Enabled] 时,按下卷轴锁定键可切换为效率核心, 同时卷轴锁定指示灯 會亮起。

設置值有:[Disabled] [Enabled]

CPU - Power Management Control

本项目用来管理与设置处理器电力。

Boot performance mode

在操作系統切換前允許您選擇 BIOS 的性能狀態。 設置值有:[Max Battery] [Max Non-Turbo Performance] [Turbo Performance] [Auto]

Intel(R) SpeedStep(tm)

本项目可以支持两个以上的频率。 設置值有:[Disabled] [Enabled]

Intel(R) Speed Shift Technology

本项目用来开启或关闭 Intel(R) Speed Shift Technology 的支持。当开启 时, CPPC v2 界面可以让硬件控制 P-states。 設置值有:[Disabled] [Enabled]

Intel(R) Turbo Boost Max Technology 3.0

本项目用来启动或关闭 Intel(R) Turbo Boost Max Technology 3.0 支持。当 关闭本功能时,将会在 CPC 回报最大核心比值的最慢核心。 設置值有:[Disabled] [Enabled]

Turbo Mode

本项目用来设置核心处理器的速度,使其在运作电力、电流与温度条件限制 下,可以比基本運作頻率更快的速度運作。(需要 EMTTM 啟用) 設置值有:[Disabled] [Enabled]

Acoustic Noise Settings

本子菜单中的项目可以让您为 IA、GT 与 SA 网域讲行噪音设置。 Acoustic Noise Settings Acoustic Noise Mitigation 当 CPU 处于更深的 C 状态时,启用此选项将有助于减轻某些 SKU 上的噪音。 設置值有:[Disabled] [Enabled]

D

Pre Wake Time 本项目让您以 micro ticks 为单位设置最大 Pre Wake 随机分派时 間。這是為了減輕噪音動態週期性改變(DPA)調整。請使用 <+> 與 <-> 鍵調整數值。 設置值有:[0] - [255] Ramp Up Time 本项目让您以 micro ticks 为单位设置最大 Ramp Up 随机分派时 間。這是為了減輕噪音動態週期性改變(DPA)調整。請使用 <+> 與 <-> 鍵調整數值。 設置值有:[0] - [255] Ramp Down Time 本项目让您以 micro ticks 为单位设置最大 Ramp Up 随机分派时 間。這是為了減輕噪音動態週期性改變(DPA)調整。請使用 <+> 與 <-> 鍵調整數值。 設置值有:[0] - [255] IA VR Domain Disable Fast PKG C State Ramp for IA Domain 需要配置此選項以在更深的 C-state 期間減少噪音。 [FALSE] 請勿在更深的 C-state 期間停用 Fast ramp。 [TRUE] 在更深的 C-state 期間停用 Fast ramp。 Slow Slew Rate for IA Domain 为深封装 C-state 缓冲时间设置 VR IA 慢速电压转换速率;慢速电 壓轉換速率等於快速除以數字,數字為 2、4、8 以減慢擺率以幫助 最大限度地減少噪音。 設置值有:[Fast/2] [Fast/4] [Fast/8] GT VR Domain Disable Fast PKG C State Ramp for GT Domain 需要配置此選項以在更深的 C-state 期間減少噪音。 [FALSE] 請勿在更深的 C-state 期間停用 Fast ramp。 [TRUE] 在更深的 C-state 期間停用 Fast ramp。 Slow Slew Rate for GT Domain

為深封裝 C-state 緩衝時間設置 VR GT 慢速電壓轉換速率;慢速電 壓轉換速率等於快速除以數字,數字為 2、4、8 以減慢擺率以幫助 最大限度地減少噪音。 設置值有:[Fast/2] [Fast/4] [Fast/8]

CPU C-states

本项目用来开启或关闭 CPU 电源节能。允许 CPU 在未 100% 使用时进入 C-state。

設置值有:[Auto] [Disabled] [Enabled]

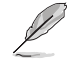

以下項目只有在 CPU C-states 設為 [Enabled] 時才會出現。

Enhanced C-States

本项目用来开启或关闭 C1E。启用后,当所有核心进入 C-State 时,CPU 将 切換至最低速度。 設置值有:[Enabled] [Disabled]

Package C State Limit

本項目可讓您設置處理器封包的 C-state 限制。設置為 [CPU Default] 會將其 保留為出廠默認值。設置為 [Auto] 將初始化最深的可用封包 C-State 限制。 設置值有:[C0/C1] [C2] [C3] [C6] [C7] [C7s] [C8] [C9] [C10] [CPU Default] [Auto]

Thermal Monitor

本项目可让您启用或停用 Thermal Monitor。 設置值有:[Disabled] [Enabled]

Dual Tau Boost

本项目可让您开启 Dual Tau Boost 功能。仅适用于桌机 35W/65W/125W sku。启用 DPTF 后,此功能将被忽略。 設置值有:[Disabled] [Enabled]

# 6.3 系統代理設置(System Agent Configuration)

本菜单可让您更改系统代理的各项相关设置。

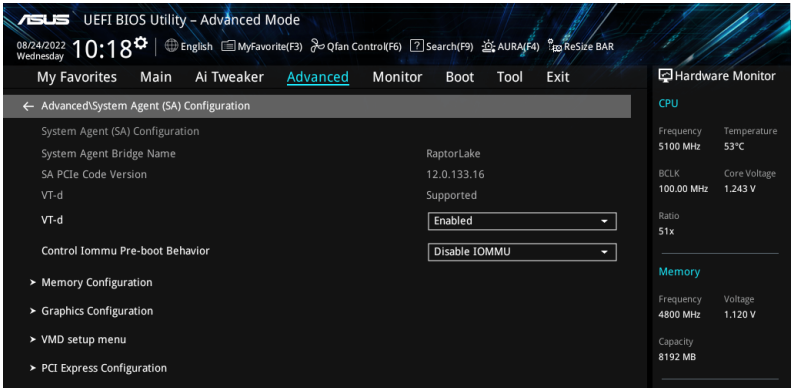

VT-d

本项目用来在内存控制中心开启虚拟化技术。 設置值有:[Enabled] [Disabled]

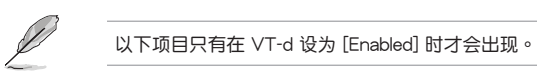

Control Iommu Pre-boot Behavior

本項目可讓您在預啟動環境中開啟或關閉 IOMMU(若 DXE 中安裝了 DMAR 列 表, 而 PEI 中安装了 VTD\_INFO\_PPI)。 設置值有:[Disable IOMMU] [Enable IOMMU during boot]

Memory Configuration 本項目用來設置內存配置參數。

> Memory Remap 本项目用来开启或关闭 4GB 以上的内存 remap。 設置值有:[Enabled] [Disabled]

Graphics Configuration

本項目用來選擇以處理器、PEG 顯示設備或 PCIe 顯示設備作為優先使用的顯示設 備。

Primary Display

本项目用来选择以处理器、PEG 显示设备或 PCIe 显示设备作为优先使用的显 示设备。

設置值有:[Auto] [CPU Graphics] [PEG Slot] [PCIE]

iGPU Multi-Monitor

將此項目設置為 [Enabled] 以啟用整合與獨立顯卡的多顯示器輸出。iGPU 共享 系統內存大小將固定為 64M。 設置值有:[Disabled] [Enabled]

DVMT Pre-Allocated

本项目可以让您选择内部显示设备使用的 DVMT 5.0 预置 (固定) 显示内存 大小。

設置值有:[32M] [64M] [96M] [128M] [160M] [192M] [224M] [256M] [288M] [320M] [352M] [384M] [416M] [448M] [480M] [512M]

RC6(Render Standby)

本項目用來開啟 Render Standby 支持。 設置值有:[Disabled] [Enabled]

VMD setup menu

本項目用來管理與設置 VMD 電力。

Enable VMD controller

启用或关闭 VMD 控制器。 設置值有:[Disabled] [Enabled]

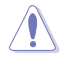

將 Enable VMD controller 設為 [Disabled] 可能會導致數據遺失。

以下的項目只有在 Enable VMD controller 設為 [Enabled] 時才會出現。

Map PCIE Storage under VMD

本項目用來 map 或 unmap PCIE 保存至 VMD。 設置值有:[Disabled] [Enabled]

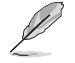

如果将 Map PCIE Storage under VMD 设为 [Enabled] 时,请确认将 Map SATA Controller under VMD 设为 [Disabled]。

Map SATA Controller under VMD 本项目用来 map 或 unmap 本启动连接端口至 VMD。 設置值有:[Disabled] [Enabled]

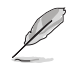

如果将 Map SATA Controller under VMD 设为 [Enabled] 时, 请确认将 Map PCIE Storage under VMD 设为 [Disabled]。

PCI Express Configuration

本子菜单中的项目可以让您为不同的内置插槽配定 PCIe 速度。

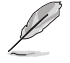

子菜单的项目会因主板而异。关于实际设置与选项,请参考主板的 BIOS。

# 6.4 PCH 設置(AMT Configuration)

本項目用來管理與設置 PCH PCI 插槽。

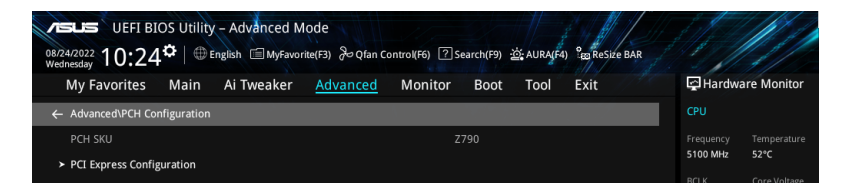

PCI Express Configuration

本項目用來管理與設置 PCH PCI 插槽。

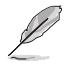

子菜单的项目会因主板而异。关于实际设置与选项,请参考主板的 BIOS。

## 6.5 PCH 儲存設備設置(PCH Storage Configuration)

当您进入 BIOS 设置程序时,BIOS 设置程序将自动检测已安装的 SATA 设备。当未 檢側到 SATA 設備時將顯示 Empty 。將滾動條往下滾動來顯示其他 BIOS 項目。

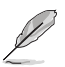

本菜单中的项目可能因您的主板而异。关于实际设置与选项,请参考主板的 BIOS。

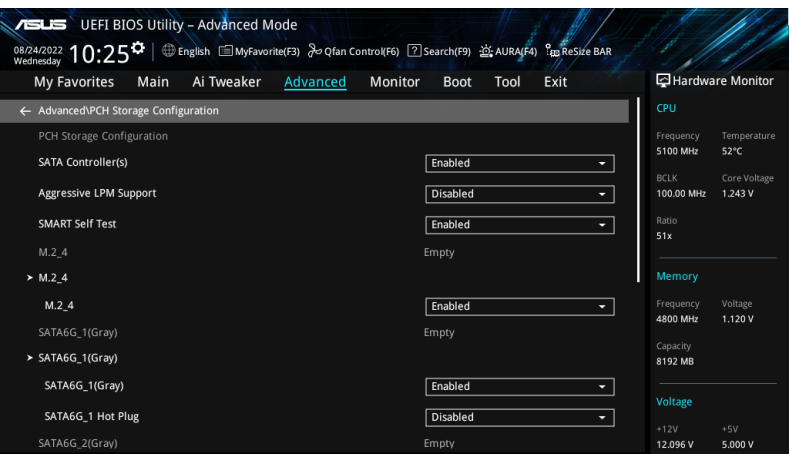

#### SATA Controller(s)

启用或关闭 SATA 控制器。 設置值有:[Disabled] [Enabled]

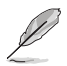

以下項目只有在 SATA Controller(s) 設為 [Enabled] 時才會出現。

Aggressive LPM support

当本项目设置为 [Enabled] 时,可以让 PCH 主动讲入连接电源状态。 設置值有:[Disabled] [Enabled]

SMART Self Test

S.M.A.R.T.(自動檢測、分析、報告技術,Self-Monitoring, Analysis and Reporting Technology)是一个监控软件,可以监控您的硬盘,并在发生错误时于启动自测 (POST)时显示错误信息。 設置值有:[Disabled] [Enabled]

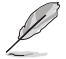

SATA 项目可能因主板的接口或插槽而异。关于实际设置与选项,请参考主板的 BIOS。

#### M.2

本项目可启用或关闭选择的 SATA 连接端口。 設置值有:[Disabled] [Enabled]

SATA6G 本项目可启用或关闭选择的 SATA 连接端口。 設置值有:[Disabled] [Enabled]

SATA6G Hot Plug

指定此連接端口支持熱插拔功能。 設置值有:[Disabled] [Enabled]

# 6.6 PCH-FW 設置(PCH-FW Configuration)

本項目可以設置 TPM 固件。

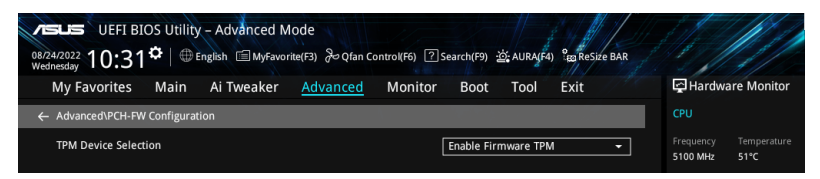

#### TPM Device Selection

本項目可選擇 TPM 設備為 Firmware TPM 或 Discrete TPM。

[Enable Discrete TPM] 启用 Discrete TPM。若将独立的 TPM 卡安装至主板时, 請選擇此選項。

[Enable Firmware TPM] 啟用平台 Firmware TPM。

## 6.7 Thunderbolt(TM) 設置(Thunderbolt(TM) Configuration)

本项目用来设置 Thunderbolt 的相关功能。

本菜单中的项目可能因您的主板而异。关于实际设置与选项,请参考主板的 BIOS。

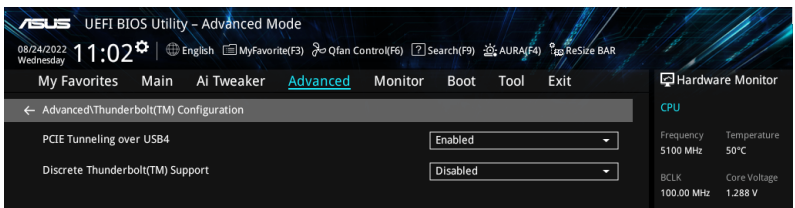

PCIE Tunneling over USB4 本项目用来开启或关闭 USB4 的 PCIE Tunneling。 設置值有:[Disabled] [Enabled]

Discrete Thunderbolt(TM) Support

本项目用来开启或关闭 Discrete Thunderbolt 支持。 設置值有:[Disabled] [Enabled]

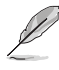

- 請在 System Agent(SA) Configuration 頁面將 Control Iommu Pre-boot Behavior 設為 [Enabled] 以支持 DMA Protection 功能。
- 仅当 Discrete Thunderbolt(TM) Support 项目设为 [Enabled] 时, 以下项目 才會出現。

Wake From Thunderbolt(TM) Devices

本項目可以開啟或關閉 Thunderbolt(TM) 設備的系統喚醒。 設置值有:[Disabled] [Enabled]

Discrete Thunderbolt(TM) Configuration 本项目用来设置 Discrete Thunderbolt(TM) 的相关功能。

DTBT Go2Sx Command 本项目用来启用在系统讲入 Sx 时将 DTBT 置于 Sx 状态的指令。 設置值有:[Disabled] [Enabled] Windows 10 Thunderbolt Support 本項目可以讓您指定 Windows 10 Thunderbolt 支持等級。 [Enable + RTD3] OS 原生支持 RTD3。 [Disabled] 无 OS 原生支持。

DTBT Controller 0 Configuration

DTBT Contorller 0 設置值有:[Disabled] [Enabled] TBT Host Router 可以依据可用连接端口启用主机路由器。 設置值有:[One Port] [Two Port] Extra Bus Reserved 本項目用來選擇 TBT Root Port Type。 [56] One port Host。 [106] Two port Host. Reserved Memory 本项目可以让您为此根桥接器设置保留内存。请使用〈+〉与〈-〉键 調整數值。 設置值有:[1] - [4096] Memory alignment 本項目用來設置內存對齊位元。請使用 <+> 與 <-> 鍵調整數值。 設置值有:[0] - [31] Reserved PMemory 本项目可以让您为此根桥接器设置保留预取内存。请使用〈+〉与 <-> 鍵調整數值。 设置值有: [1] - [4096] PMemory alignment 本項目用來設置 PMemory 對齊位元。請使用 <+> 與 <-> 鍵調整數 值。 設置值有:[0] - [31] Reserved I/O 请使用 <+> 与 <-> 键调整数值。数值更改范围为 0 至 60。

# 6.8 可信任計算(Trusted Computing)

本菜单下的项目可让您讲行可信任计算设置。

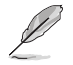

本菜单中的项目可能因您的主板而异。关于实际设置与选项,请参考主板的 BIOS。

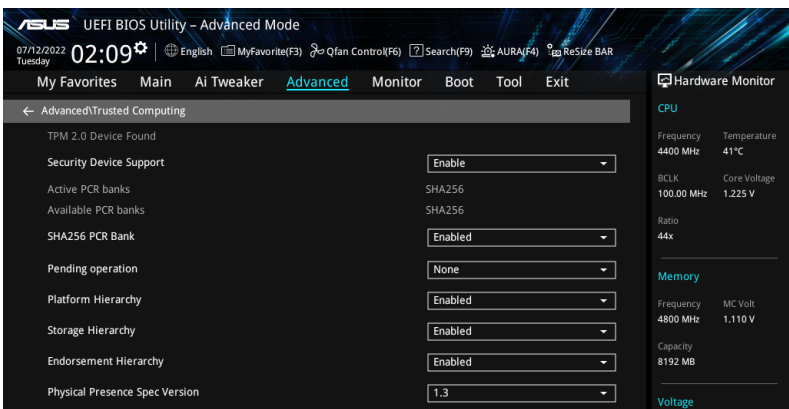

#### Security Device Support

本项目可让您开启或关闭 BIOS 对安全设备的支持。安全设备不在系统中显示。TCG EFI 協定與 INT1A 接口不可用。 設置值有:[Disable] [Enable]

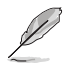

以下項目只有在 Security Device Support 設為 [Enable] 時才會出現。

SHA256 PCR Bank 本项目用来启动或关闭 SHA256 PCR Bank。 設置值有:[Disabled] [Enabled]

Pending operation 本项目可以设置安全设备的运行排程。 設置值有:[None] [TPM Clear]

電腦將會重新啟動以更改安裝設備的狀態。

Platform Hierarchy 本项目用来启动或关闭 Platform Hierarchy。 設置值有:[Disabled] [Enabled]

Storage Hierarchy 本项目用来启动或关闭 Storage Hierarchv。 設置值有:[Disabled] [Enabled]

Endorsement Hierarchy 本项目用来启动或关闭 Endorsement Hierarchy。 設置值有:[Disabled] [Enabled]

Physical Presence Spec Version

本項目用來選擇告訴操作系統支持 PPI 版本 1.2 或 1.3。 設置值有:[1.2] [1.3]

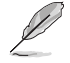

部分 HCK 測試可能未支持 PPI Spec 版本 1.3。

TPM 2.0 UEFI Spec Version 本項目可以選擇 TCG2 規格版本支持。 [TCG\_1\_2] 兼容於 Windows 8 / Windows 10 模式。  $[TCG_2]$  支持新 TCG2 协定与事件格式,适用于 Windows 10 或更高版本。

# 6.9 PCI 子系統設置(PCI Subsystem Settings)

本項目提供您設置 PCI、 PCI-X 和 PCI Express。

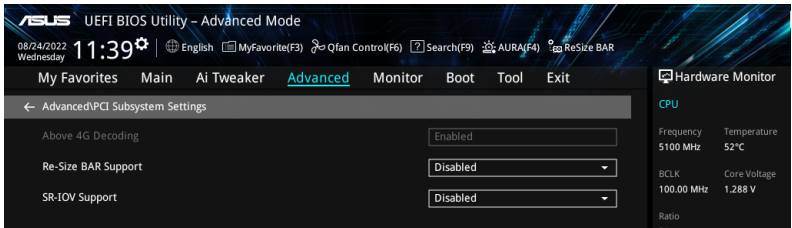

#### Above 4G Decoding

若您的系统支持 64-bit PCI 解码能力,则可以启用或关闭 64 位运算能力的设备, 來解碼超過 4G 以上的 Address Space(地址空間)。 設置值有:[Disabled] [Enabled]

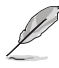

- 仅适用于 64 位的操作系统。
- 以下項目只有在 Above 4G Decoding 設為 [Enabled]時才會出現。

Re-Size BAR Support

当系统具备 Resizable BAR 功能的 PCIe 设备时, 本项目可以启用或关闭 Resizable BAR 支持 (仅系统支持 64-bit PCI 解码能力)。 設置值有:[Disabled] [Enabled]

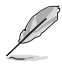

要启用 Re-Size BAR 支持以使用 GPU 内存时,请由 Boot 菜单将 CSM(Compatibility Support Module)設置為 [Disabled]。

SR-IOV Support 若系统支持 SR-IOV 的 PCIe 设备,本项目用来开启或关闭 Single Root IO Virtualization Support 功能。 設置值有:[Disabled] [Enabled]

# 6.10 USB 設置(USB Configuration)

本菜单可让您更改 USB 设备的各项相关设置。

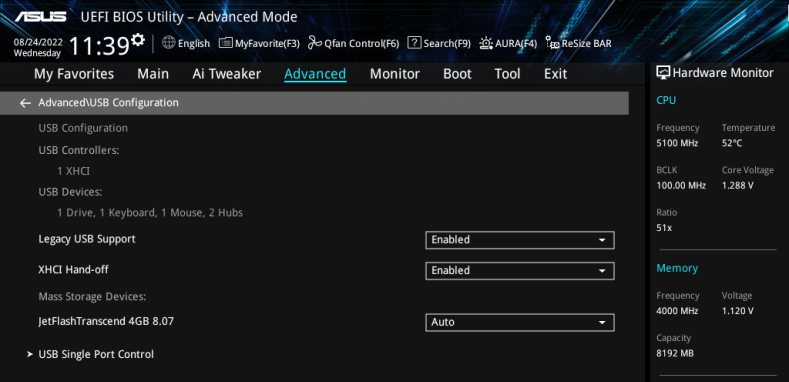

在 Mass Storage Devices 项目中会显示自动检测到的数值或设备。若无连接任何 设备,则会显示 None。

#### Legacy USB Support

[Enabled] 啟動在傳統操作系統中支持 USB 設備功能。

 $[Disabled]$  USB 设备只能在 BIOS 程序设置中使用,无法在启动设备列表中被 檢測到。

[Auto] 系統可以在啟動時便自動檢測是否有 USB 設備存在。若有則啟動 USB 控制器。

XHCI Hand-off

此项目为不支持 XHCI hand-off 之操作系统的替代方法。XHCI 所有权更改需由 XHCI 驅動程序提出。

[Disabled] 关闭本功能。

[Enabled] 啟動支持沒有 XHCI hand-off 功能的操作系統。

Mass Storage Devices:

本项目用来设置主板上安装的大容量存储设备的模拟类型。[Auto] 按照设备的媒体 格式来模拟设备。光驱会被模拟为 [CD-ROM],无媒体的磁盘将依照磁盘类型进行 模擬。

設置值有:[Auto] [Floppy] [Forced FDD] [Hard Disk] [CD-ROM]

USB Single Port Control

本项目用来启动或关闭个别 USB 连接端口。

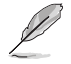

USB 接口的位置请参考主板用户手册里 主板构造图 与 后侧面板接口 的说明。

### 6.11 網絡協定堆棧設置(Network Stack Configuration) 本菜单可让您更改网络协定堆栈的各项相关设置。

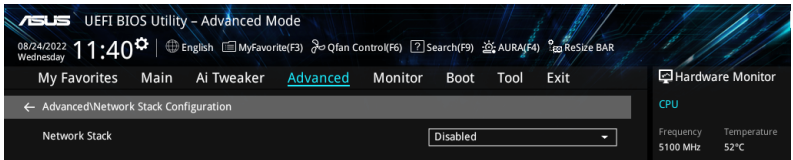

#### Network stack

本项目用来启动或关闭 UFFI 网络协定堆栈 (Network Stack) 功能。 設置值有:[Disabled] [Enabled]

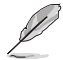

以下的項目只有在 Network Stack 設為 [Enabled] 時才會出現。

#### Ipv4/Ipv6 PXE Support

本项目用来启动或关闭 lpv4/lpv6 PXE 启动选项。 設置值有:[Disabled] [Enabled]

## 6.12 NVMe 设置 (NVMe Configuration)

本菜单显示已连结设备的 NVMe 控制器与驱动信息。请按下〈Enter〉 选择本菜单显 示之已連結的 NVMe 設備以查看更多信息。

本菜单的显示选项会依连接至主板的设备而异。关于实际设置与选项,请参考主 板的 BIOS。

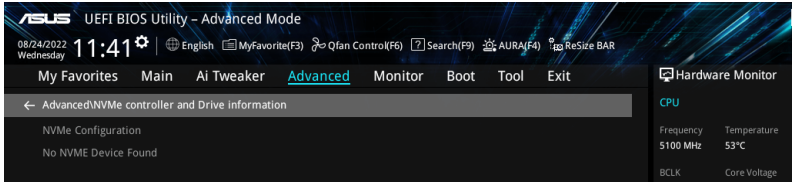

## 6.13 HDD/SSD SMART 信息(HDD/SSD SMART Information)

本菜單顯示已連結設備的 SMART 信息。

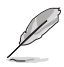

本菜单的显示选项会依连接至主板的设备而异。关于实际设置与选项,请参考主 板的 BIOS。

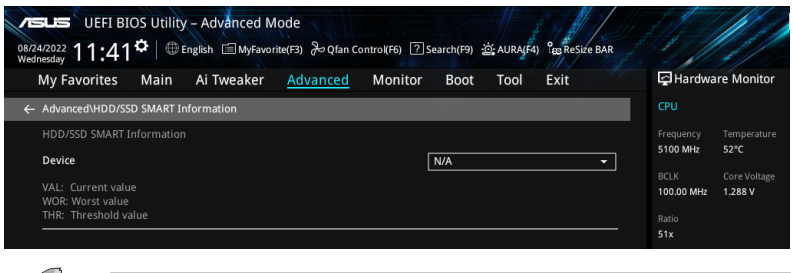

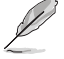

NVM Express 設備不支持 SMART 信息。

# 6.14 APM 設置(APM Configuration)

本菜單中的項目可用來調整高級電源管理(APM)設置。

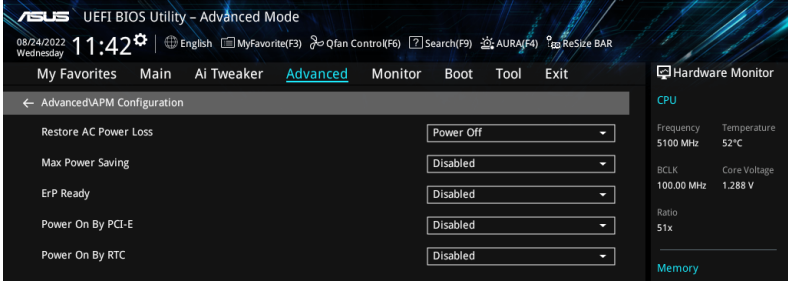

Restore AC Power Loss

本项目让您的系统在 AC 电源中断后可进入 ON 状态、OFF 状态或是同时进入这两 種狀態。

設置值有:[Power Off] [Power On] [Last State]

Max Power Saving

設置值有:[Disabled] [Enabled]

ErP Ready

在 S4+S5 或 S5 休眠模式下关闭某些电源,减少待机模式下电力的流失,以符合欧 盟能源使用产品 (Energy Related Product) 的规范。当设置为 [Enabled] 时,其他 PME 选项将被关闭。RGB LED 指示灯与 RGB/可寻址灯条接针也会被关闭。 設置值有:[Disabled] [Enabled (S4+S5)] [Enabled (S5)]

Power On By PCI-E

本項目用來啟動或關閉內置網絡控制器或其他安裝的 PCI-E 網卡的喚醒功能。 設置值有:[Disabled] [Enabled]

Power On By RTC 本项目用来关闭或开启实时时钟(RTC)唤醒功能,启用时,您可自行设置天、小 肘、分、秒以安排时间让系统自动启动。 設置值有:[Disabled] [Enabled]

## 6.15 內置設備設置(OnBoard Devices Configuration)

本菜单可让您更改内置设备的各项相关设置。将滚动条往下滚动来显示以下项目。

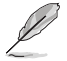

本菜单中的项目可能因您的主板而异。关于实际设置与选项,请参考主板的 BIOS。

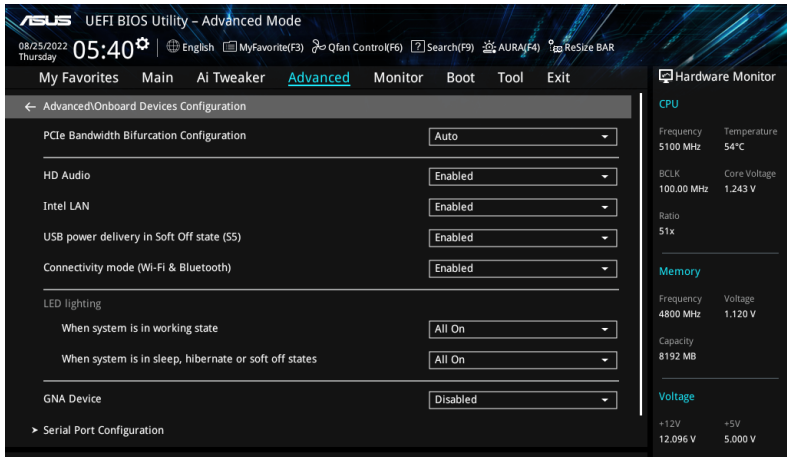

PCIe Bandwidth Bifurcation Configuration

[Auto] 运行完整 PCIe X16 模式。 [X8/X8] 将在 X16 上运行的 PCIEX16\_1 拆分为 X8/X8。 HD Audio

本项目用来让您使用高保真音频控制器。

[Disabled] 高保真音频无条件关闭。 [Enabled] 高保真音頻無條件開啟。

Intel LAN 本項目用來開啟或關閉 Intel LAN。 設置值有:[Disabled] [Enabled]

USB power delivery in Soft Off state (S5)

本项目用来当您的电脑处于 S5 状态时开启或关闭 USB 电源。 設置值有:[Disabled] [Enabled]

Connectivity mode (Wi-Fi & Bluetooth)

本项目用来开启或关闭 Wi-Fi 与蓝牙连接模堆。 設置值有:[Disabled] [Enabled]

LED lighting

系统在工作状态时

当系统在工作状态时,本项目用来关闭或开启 RGB LED 指示灯。

[All On] 所有 RGB 指示灯与功能指示灯将开启。

[Stealth Mode]所有 RGB 指示灯与功能指示灯将关闭。

 $[Aura Oniv]$  RGB 指示灯将开启,功能指示灯将关闭。

[Aura Off] 功能指示灯开启,RGB 指示灯将关闭。

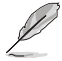

RGB 接口与可寻址接口仅在 S0(运作)状态下运行。

系统在睡眠、休眠或软关机状态时

本项目用来在睡眠、休眠与软关机状态下开启或关闭 RGB LED 指示灯。 [All On] 所有 RGB 指示灯与功能指示灯将开启。 [Stealth Mode]所有 RGB 指示灯与功能指示灯将关闭。 [Aura Only] RGB 指示灯将开启,功能指示灯将关闭。 [Aura Off] 功能指示灯开启,RGB 指示灯将关闭。

RGB 接口与可寻址接口仅在 S0(运作)状态下运行。

GNA Device 本项目用来开启或关闭 SA GNA 设备。 設置值有:[Enabled] [Disabled]

Serial Port Configuration

以下的项目可以让您讲行串口设置。

本項目只有在主板上有串口(COM)連接器時,才有作用。

Serial Port 本项目可以启动或关闭串口。 設置值有:[Enabled] [Disabled]

以下的項目只有在 Serial Port 設為 [Enabled] 時才會出現。

Change settings 本項目用來為 Super I/O 設備選擇最佳設置。 設置值有:[Disabled] [Enabled]

Intel Arc Graphics

本項目可以最佳化 Intel Arc Graphics 性能。 設置值有:[Enabled] [Disabled]

## 6.16 Intel(R) 快速保存技術(Intel(R) Rapid Storage Technology)

本項目可以管理 Intel(R) RAID 控制器上的 RAID volumes。

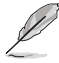

此菜单中的项目可能因连接的存储设备而异。关于实际设置与选项,请参考主 板的 BIOS。

使用 Intel(R) Rapid Storage Technology 创建 RAID 前,请务必进行 VMD configuration settings 設置。

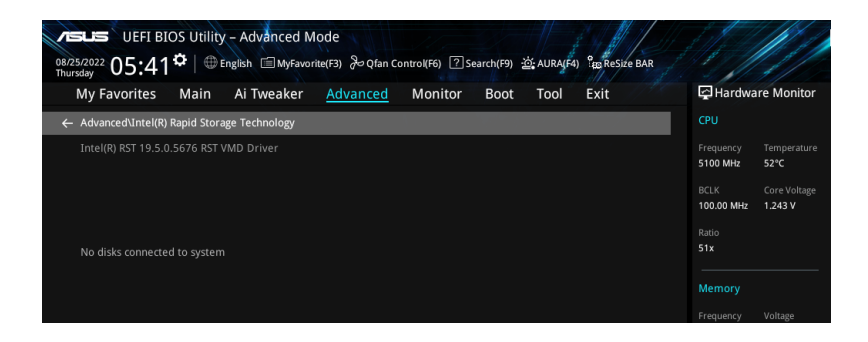

7. 監控菜單(Monitor menu) 监控菜单可让您查看系统温度/电力状态,并可用来更改风扇设置。 將滾動條往下滾動來顯示其他 BIOS 項目。

本菜单中的项目可能因您的主板而异。关于实际设置与选项,请参考主板的 BIOS。

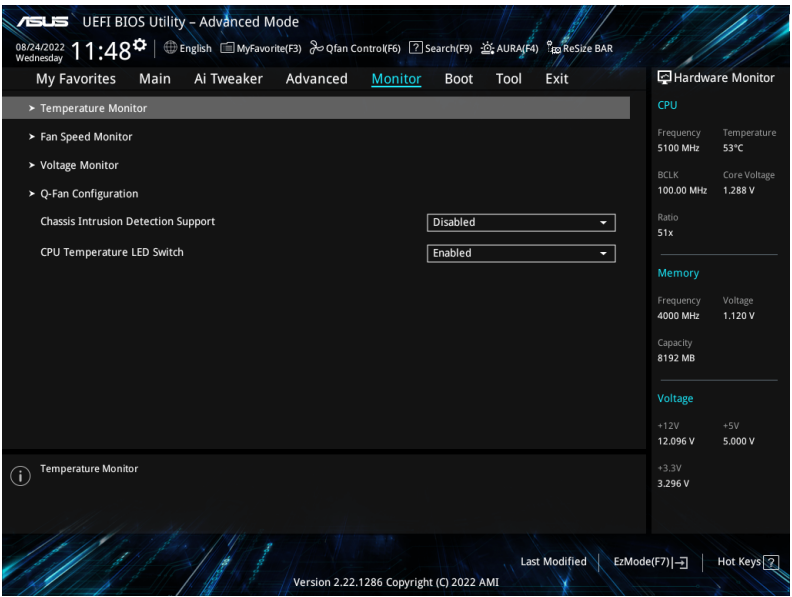

Temperature Monitor

CPU Temperature, CPU Package Temperature, MotherBoard Temperature, VRM Temperature, Chipset Temperature, T\_Sensor Temperature, DIMM A Temperature, DIMM B Temperature [xxx°C/xxx°F]

本系列主板可自动检测并显示目前主板与其他元件的温度。若是您不想显示检 測的溫度,請選擇 [Ignore]。

Fan Speed Monitor

CPU Fan Speed, CPU Optional Fan Speed, Chassis Fan Speed, AIO PUMP Speed [xxxx RPM]

为了避免系统因为过热而造成损坏,本系列主板备有风扇的转速 RPM (Rotations Per Minute)监控,所有的风扇都设置了转速安全范围,一 旦风扇转速低于安全范围,华硕智能型主板就会发出警讯,通知用户注意。如 果风扇并未连接至主板,本项目会显示 N/A。若是您不想显示检测的速度,请 選擇 [Ignore]。

Voltage and Current Monitor

CPU Core Voltage, 12V Voltage, 5V Voltage, 3.3V Voltage, Memory Controller Voltage [x.xxx V]

本系列主板具有電壓監控的功能,用來確保主板以及 CPU 接受正確的電壓準 位,以及穩定的電流供應。若是您不想檢測這些項目,請選擇 [Ignore]。

Q-Fan Configuration

Q-Fan Tuning

点击本项目会自动检测最低速度并设置每个风扇的最小工作周期。

调整过程可能需要 2-5 分钟,在此过程中请不要关闭或重新启动系统。

CPU Q-Fan Control

本項目用來設置 CPU Q-Fan 運作模式。

[Auto Detect] 檢測安裝的風扇/水泵類型並自動切換控制模式。

[DC Mode] 在 DC 模式啟動 Q-Fan Control 來使用 3-pin 風扇/水泵。

[PWM Mode] 在 PWM 模式啟動 Q-Fan Control 來使用 4-pin 風扇/水泵。

CPU Fan Profile

本项目用来设置风扇/水泵适当的性能。选择 [Manual] 时,当处理器温度超过 75°C 时,建议将风扇/水泵的占空比设为 100%。请留意当风扇/水泵占空比 不足导致过热,会造成处理器性能限制。

設置值有:[Standard] [Silent] [Turbo] [Full Speed] [Manual]

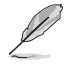

以下項目只有在 CPU Fan Profile 設為 [Standard]、[Silent]、[Turbo] 或 [Manual] 時才會出現。

CPU Fan Step Up

本项目用来设置处理器风扇的加速。等级 0 是速度的瞬时变化。等级越高,速 度变化越慢,也可能导致噪音更小,但这也会导致散热速度更慢。 設置值有:[Level 0] [Level 1] [Level 2] [Level 3] [Level 4] [Level 5]

CPU Fan Step Down

本项目用来设置处理器风扇的减速。等级 0 是速度的瞬时变化。等级越高,速 度变化越慢,也可能导致噪音更小,但这也会导致散热速度更慢。 设置值有: [Level 0] [Level 1] [Level 2] [Level 3] [Level 4] [Level 5]
CPU Fan Speed Low Limit

本项目用来设置风扇/水泵的最低速度警告值。当达到这个最低速度时,会出 現警告信息。若設定為 [Ignore],將不會再出現警告信息。 設置值有:[Ignore] [200 RPM] [300 RPM] [400 RPM] [500 RPM] [600 RPM]

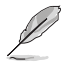

以下項目只有在 CPU Fan Profile 設為 [Manual] 時才會出現。

CPU Fan Point4 Temperature

当温度源小于 P4 温度,占空比会依据 P3-P4 与温度源决定。当温度源大于 P4 温度,风扇会运作于 P4 占空比。使用 <+> 或 <-> 键调整温度。

CPU Fan Point4 Duty Cycle (%)

当温度源小于 P4 温度,占空比会依据 P3-P4 与温度源决定。当温度源大于 P4 温度,风扇会运作于 P4 占空比。使用 <+> 或 <-> 键调整风扇/水泵的占 空比。

CPU Fan Point3 Temperature

当温度源小于 P3 温度,占空比会依据 P2-P3 与温度源决定。当温度源大于 P4 温度,风扇会运作于 P3-P4 占空比。使用 <+> 或 <-> 键调整温度。

CPU Fan Point3 Duty Cycle (%)

当温度源小于 P3 温度,占空比会依据 P2-P3 与温度源决定。当温度源大于 P4 温度,风扇会运作于 P3-P4 占空比。使用 <+> 或 <-> 键调整风扇/水泵的 占空比。

CPU Fan Point2 Temperature

当温度源小于 P2 温度,占空比会依据 P1-P2 与温度源决定。当温度源大于 P2 温度,风扇会运作于 P2-P3 占空比。使用 <+> 或 <-> 键调整温度。

CPU Fan Point2 Duty Cycle (%)

当温度源小于 P2 温度,占空比会依据 P1-P2 与温度源决定。当温度源大于 P2 温度,风扇会运作于 P2-P3 占空比。使用 <+> 或 <-> 键调整风扇/水泵的 占空比。

CPU Fan Point1 Temperature

当温度源小于 P1 温度,风扇会运作于 P1 占空比。当温度源大于 P1 温度, 占空比會依據 P1-P2 與溫度源決定。使用 <+> 或 <-> 鍵調整溫度。

CPU Fan Point1 Duty Cycle (%)

当温度源小于 P1 温度,风扇会运作于 P1 占空比。当温度源大于 P1 温度, 占空比会依据 P1-P2 与温度源决定。使用 <+> 或 <-> 键调整风扇/水泵的占 空比。

Chassis Fan(s) Configuration

Chassis Fan Q-Fan Control

本项目用来设置 Chassis Fan 运作模式。

[Auto Detect] 检测安装的风扇/水泵类型并自动切换控制模式。

[DC Mode] 在 DC 模式啟動 Q-Fan Control 來使用 3-pin 風扇/水 泵。

[PWM Mode] 在 PWM 模式啟動 Q-Fan Control 來使用 4-pin 風 扇/水泵。

Chassis Fan Profile

本项目用来设置风扇/水泵话当的性能。选择 [Manual] 时,当处理 器温度超过 75°C 时,建议将风扇/水泵的占空比设为 100%。请 留意当风扇/水泵占空比不足导致过热,会造成处理器性能限制。 設置值有:[Standard] [Silent] [Turbo] [Full Speed] [Manual]

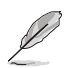

以下項目只有在 CPU Fan Profile 設為 [Standard]、[Silent]、[Turbo] 或 [Manual] 時才會出現。

Chassis Fan Q-Fan Source 指派的风扇/水泵会依诜择的温度来源运作。 設置值有:[CPU] [MotherBoard] [VRM Themistor] [Chipset] [T\_Sensor] [Multiple Sources]

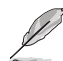

于多个温度源中选择三个(最多)温度源后,风扇将会自动改变默认的最高温度。

Chassis Fan Step Up

本項目用來設置風扇的加速。等級 0 是速度的瞬時變化。等級越 高,速度变化越慢,也可能导致噪音更小,但这也会导致散热速度 更慢。

設置值有:[Level 0] [Level 1] [Level 2] [Level 3] [Level 4] [Level 5]

Chassis Fan Step Down 本項目用來設置風扇的減速。等級 0 是速度的瞬時變化。等級越 高,速度变化越慢,也可能导致噪音更小,但这也会导致散热速度 更慢。

设置值有: [Level 0] [Level 1] [Level 2] [Level 3] [Level 4] [Level 5]

Chassis Fan Speed Low Limit 本项目用来设置风扇/水泵的最低速度警告值。当达到这个最低速度 時,會出現警告信息。若設定為 [Ignore],將不會再出現警告信息。 設置值有:[Ignore] [200 RPM] [300 RPM] [400 RPM] [500 RPM] [600 RPM]

 $\mathscr{L}$ 

以下項目只有在 Chassis Fan 1-5 Profile 設為 [Manual] 時才會出現。

Chassis Fan Point4 Temperature 当温度源小于 P4 温度,占空比会依据 P3-P4 与温度源决定。当温 度源大于 P4 温度,风扇会运作于 P4 占空比。使用 <+> 或 <-> 键 調整溫度。

Chassis Fan Point4 Duty Cycle (%) 当温度源小于 P4 温度,占空比会依据 P3-P4 与温度源决定。当温 度源大于 P4 温度,风扇会运作于 P4 占空比。使用 <+> 或 <-> 键 調整風扇/水泵的占空比。

Chassis Fan Point3 Temperature 当温度源小于 P3 温度,占空比会依据 P2-P3 与温度源决定。当温 度源大于 P3 温度,风扇会运作于 P3-P4 占空比。使用 <+> 或 <-> 鍵調整溫度。

Chassis Fan Point3 Duty Cycle (%) 当温度源小于 P3 温度,占空比会依据 P2-P3 与温度源决定。当温 度源大于 P3 温度,风扇会运作于 P3-P4 占空比。使用 <+> 或 <-> 鍵調整風扇/水泵的占空比。

Chassis Fan Point2 Temperature 当温度源小于 P2 温度,占空比会依据 P1-P2 与温度源决定。当温 度源大于 P2 温度,风扇会运作于 P2-P3 占空比。使用 <+> 或 <-> 鍵調整溫度。

Chassis Fan Point2 Duty Cycle (%) 当温度源小于 P2 温度,占空比会依据 P1-P2 与温度源决定。当温 度源大于 P2 温度,风扇会运作于 P2-P3 占空比。使用 <+> 或 <-> 鍵調整風扇/水泵的占空比。

Chassis Fan Point1 Temperature 当温度源小于 P1 温度,风扇会运作于 P1 占空比。当温度源大于 P1 温度, 占空比会依据 P1-P2 与温度源决定。使用 <+> 或 <-> 键 調整溫度。

Chassis Fan Point1 Duty Cycle (%)

当温度源小于 P1 温度,风扇会运作于 P1 占空比。当温度源大于 P1 温度,占空比会依据 P1-P2 与温度源决定。使用 <+> 或 <-> 键 調整風扇/水泵的占空比。

Allow Fan Stop 本項目用來設置風扇在來源溫度掉到最低溫以下時可以 0% 工作週 期運行。 設置值有:[Disabled] [Enabled]

AIO Pump Q-Fan Control

本项目用来设置 AIO Pump 运作模式。 [Auto Detect] 檢測安裝的風扇/水泵類型並自動切換控制模式。

[DC Mode] 在 DC 模式啟動 Q-Fan Control 來使用 3-pin 風扇/水泵。

[PWM Mode] 在 PWM 模式啟動 Q-Fan Control 來使用 4-pin 風扇/水泵。

AIO Pump Profile

本项目用来设置风扇/水泵适当的性能。选择 [Manual] 时,当处理器温度超过 75°C 时,建议将风扇/水泵的占空比设为 100%。请留意当风扇/水泵占空比 不足导致过热,会造成处理器性能限制。

設置值有:[Standard] [Silent] [Turbo] [Full Speed] [Manual]

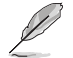

以下項目只有在 AIO Pump Profile 設為 [Standard]、[Silent]、[Turbo] 或 [Manual] 時才會出現。

AIO Pump Q-Fan Source

指派的風扇/水泵會依選擇的溫度來源運作。

設置值有:[CPU] [MotherBoard] [VRM] [Chipset] [T\_Sensor] [Multiple Sources]

AIO Pump Step Up

本项目用来设置风扇的加速。等级 0 是速度的瞬时变化。等级越高,速度变化 越慢,也可能导致噪音更小,但这也会导致散热速度更慢。 設置值有:[Level 0] [Level 1] [Level 2] [Level 3] [Level 4] [Level 5]

AIO Pump Step Down

本项目用来设置风扇的减速。等级 0 是速度的瞬时变化。等级越高,速度变化 越慢,也可能导致噪音更小,但这也会导致散热速度更慢。

設置值有:[Level 0] [Level 1] [Level 2] [Level 3] [Level 4] [Level 5]

AIO Pump Speed Low Limit

本项目用来设置风扇/水泵的最低速度警告值。当达到这个最低速度时,会出 现警告信息。若设定为 [Ignore],将不会再出现警告信息。 設置值有:[Ignore] [200 RPM] [300 RPM] [400 RPM] [500 RPM] [600 RPM]

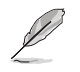

以下項目只有在 AIO Pump Profile 設為 [Manual] 時才會出現。

AIO Pump Point4 Temperature

当温度源小于 P4 温度,占空比会依据 P3-P4 与温度源决定。当温度源大于 P4 温度,风扇会运作于 P4 占空比。使用 <+> 或 <-> 键调整温度。

AIO Pump Point4 Duty Cycle (%)

当温度源小于 P4 温度,占空比会依据 P3-P4 与温度源决定。当温度源大于 P4 温度,风扇会运作于 P4 占空比。使用 <+> 或 <-> 键调整风扇/水泵的占 空比。

AIO Pump Point3 Temperature

当温度源小于 P3 温度,占空比会依据 P2-P3 与温度源决定。当温度源大于 P3 温度,风扇会运作于 P3-P4 占空比。使用 <+> 或 <-> 键调整温度。

AIO Pump Point3 Duty Cycle (%)

当温度源小于 P3 温度,占空比会依据 P2-P3 与温度源决定。当温度源大于 P3 温度,风扇会运作于 P3-P4 占空比。使用 <+> 或 <-> 键调整风扇/水泵的 占空比。

AIO Pump Point2 Temperature

当温度源小于 P2 温度,占空比会依据 P1-P2 与温度源决定。当温度源大于 P2 温度,风扇会运作于 P2-P3 占空比。使用 <+> 或 <-> 键调整温度。

AIO Pump Point2 Duty Cycle (%)

当温度源小于 P2 温度,占空比会依据 P1-P2 与温度源决定。当温度源大于 P2 溫度,風扇會運作於 P2-P3 占空比。使用 <+> 或 <-> 鍵調整風扇/水泵的 占空比。

AIO Pump Point1 Temperature

当温度源小于 P1 温度,风扇会运作于 P1 占空比。当温度源大于 P1 温度, 占空比會依據 P1-P2 與溫度源決定。使用 <+> 或 <-> 鍵調整溫度。

AIO Pump Point1 Duty Cycle (%)

当温度源小于 P1 温度,风扇会运作于 P1 占空比。当温度源大于 P1 温度, 占空比會依據 P1-P2 與溫度源決定。使用 <+> 或 <-> 鍵調整風扇/水泵的占 空比。

Chassis Intrusion Detection Support 當本項目設為 [Enabled] 時可啟用機箱檢測功能。 設置值有:[Enabled] [Disabled]

CPU Temperature LED Switch

當本項目設置為 [Enabled] 時可啟用 CPU\_LED 指示燈在處理器高溫時亮起。 設置值有:[Enabled] [Disabled]

# 8. 启动菜单 (Boot menu)

本菜单可让您更改系统启动设备与相关功能。

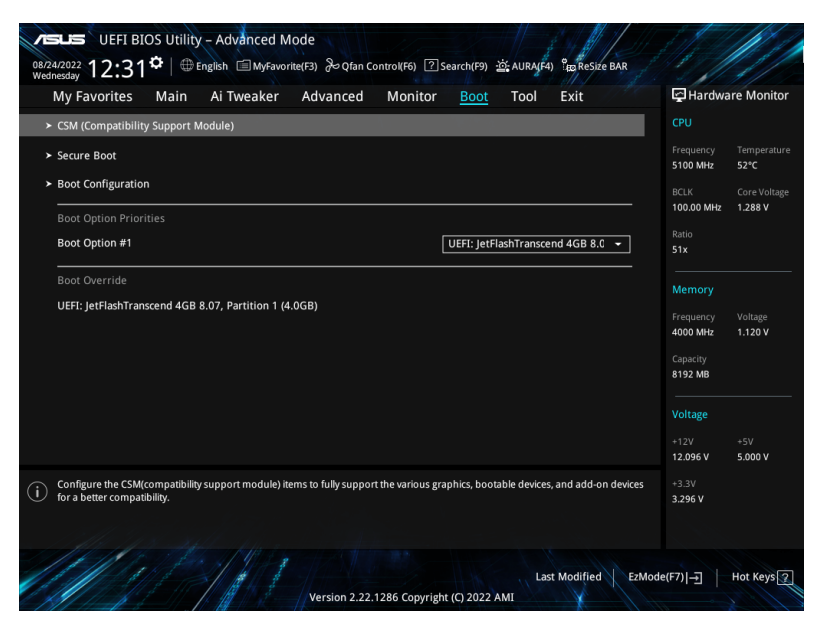

CSM (Compatibility Support Module)

本项目用来设置 CSM(兼容性支持模块)项目来完全支持各种 VGA、启动设备和 **附加设备,借以获得更佳的兼容性。** 

Launch CSM 将设置为 [Disabled] 且在使用集成显卡时无法设置。

Launch CSM

[Enabled] 为获得更好的兼容性,开启 CSM 以完全支持非 UEFI 驱动的附 加設備或 Windows UEFI 模式。

[Disabled] 关闭此功能。

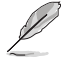

以下的項目只有在 Launch CSM 設為 [Enabled] 時才會出現。

Boot Device Control 本项用来洗择想要启动的设备举型。 設置值有:[UEFI and Legacy OPROM] [Legacy OPROM only] [UEFI only] Boot from Network Devices 本项目用来选择想要运行的网络设备。 設置值有:[Ignore] [Legacy only] [UEFI only]

Boot from Storage Devices 本项用来选择想要运行的存储设备类型。 設置值有:[Ignore] [Legacy only] [UEFI only]

Boot from PCI-E/PCI Expansion Devices 本项目用来选择想要运行的 PCIe/PCI 扩展设备类型。 設置值有:[Ignore] [Legacy only] [UEFI only]

Secure Boot

本项目用来设置 Windows® 安全启动的相关参数以及管理系统金钼,以提升系统在 启动自检(POST)时的安全性,避免受到未授权的用户与恶意软件的危害。

OS Type

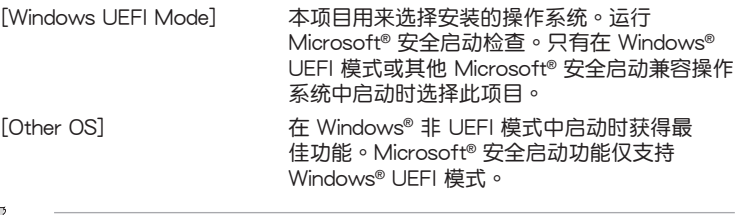

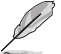

Microsoft® 安全啟動功能只可在 Windows® UEFI 模式下正確運行。

Secure Boot Mode

本项目用来选择安全启动模式。在自定义(Custom)模式下,安全启动策略 變數可以由實際存在的用戶設置,而無需進行完全身份驗證。 設置值有:[Standard] [Custom]

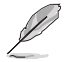

以下的项目仅当 Secure Boot Mode 设置为 [Custom] 时才会出现。

Key Management

Install Default Secure Boot keys

本項目用來立即載入默認的安全啟動金鑰、平台金鑰(PK)、金鑰加密金鑰 (KEK)、认证签名数据库(db)和撤销签名数据库(dbx)。当载入默认的 安全启动金钥后,PK 状态会变为载入模式。

Clear Secure Boot keys

本项目只有在载入默认的安全启动金钥时才会出现。用来让您清除所有默认的 安全启动金钥。

Save all Secure Boot variables

本項目用來將安全啟動金鑰保存至 USB 存儲設備。

PK Management

平台金钥(PK)锁定并保护固件遭到未授权的更改。在进入操作系统前需先验 證平台金鑰(PK)。

Save To File

本項目用來將平台金鑰(PK)保存至 USB 存儲設備。

Set New key 本項目用來由 USB 存儲設備載入已下載平台金鑰(PK)。 Delete key 本项目用来删除系统中的 PK。当平台金钼删除后即无法使用安全 啟動金鑰。 設置值有:[Yes] [No]

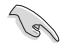

PK 文件必須格式化為一個基於時間認證變量的 UEFI 變量結構。

KEK Management

KEK(金鑰交換金鑰 [Key-exchange Key] 或金鑰註冊金鑰 [Key-Enrollment Key])用來管理簽名數據庫(db)與撤銷簽名數據庫(dbx)。

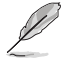

Key-exchange Key (KEK) 指的是 Microsoft<sup>®</sup> Secure Boot Key-Enrollment Key(KEK)。

Save to file 本項目用來將平台金鑰(KEK)保存至 USB 存儲設備。

Set New key 本項目用來由 USB 存儲設備載入已下載平台金鑰(KEK)。

Append Key

本項目用來由存儲設備載入附加的 KEK,以管理附加的簽名數據庫 (db)与撤销签名数据库(dbx)。

Delete key 本項目用來刪除系統中的 KEK。 設置值有:[Yes] [No]

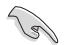

KEK 文件必须格式化为一个基于时间认证变量的 UEFI 变量结构。

DB Management

db (认证签名数据库)列出可以在单一电脑载入之 UEFI 应用程序、操作系统 载入器与 UEFI 驱动程序的签名者或图片图像。

> Save to file 本項目用來保存 db 至 USB 存儲設備。

Set New key

本项目用来由 USB 存储设备载入已下载的认证签名数据库(db)。 Append Key

本项目用来由存储设备载入附加的认证签名数据库(db),以安全 的載入更多的圖片影像。

Delete key 本項目用來刪除系統中的 db 文件。 設置值有:[Yes] [No]

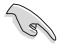

db 文件必须格式化为一个基于时间认证变量的 UEFI 变量结构。

DBX Management

dbx (撤销签名数据库) 列出 db 项目中不再被信任且无法被载入之被禁止的 圖片影像。

> Save to file 本項目用來保存 dbx 至 USB 存儲設備。 Set New key 本項目用來由 USB 存儲設備載入已下載 dbx。

Append Key 本项目用来由存储设备载入附加的 dbx,以管理附加的签名数据库 (db)与撤销签名数据库(dbx)。

Delete key 本項目用來刪除系統中的 dbx。 設置值有:[Yes] [No]

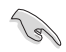

dbx 文件必须格式化为一个基于时间认证变量的 UEFI 变量结构。

Boot Configuration

Fast Boot

本项目可以启用或关闭启动时仅运行最少所需设备。不会对 BBS 启动选项造 成影响。

設置值有:[Disabled] [Enabled]

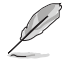

以下項目只有在 Fast Boot 設為 [Enabled] 時才會出現。

Next Boot after AC Power Loss

 $\Gamma$ Normal Boot $\Gamma$  电源中断后,在下一次启动时恢复至正常启动速度。

 $[$ Normal Boot] 电源中断后,在下一次启动时加快启动速度。

Boot Logo Display

[Auto] 你 Windows 要求自动调整启动自检 (POST) 过程中的启动画 面。

[Full Screen] 设置在启动自检 (POST) 过程中的启动画面为全屏。

[Disabled] 隐藏启动自检 (POST) 过程中的启动画面。

以下的項目只有在 Boot Logo Display 設為 [Auto] 或 [Full Screen] 時才會出現。

Post Delay Time

本项目可以让您选择 POST 的等候时间,以更快讲入 BIOS。您可以在正常启 动下仅运行 POST 延后。 設置值有:[0 sec] - [10 sec]

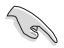

本功能僅支持正常啟動時使用。

以下項目只有在 Boot Logo Display 設為 [Disabled] 時才會出現。

Post Report

本項目可以選擇 POST 的等候時間或直到按下 ESC。 設置值有:[1 sec] - [10 sec] [Until Press ESC]

Boot up NumLock State

本項目可以選擇鍵盤 NumLock 狀態。 設置值有:[On] [Off]

Wait For 'F1' If Error

系统启动过程出现错误信息时, 本项目可让系统等待您按下 <F1> 键确认才会 繼續進行啟動程序。 設置值有:[Disabled] [Enabled]

Option ROM Messages

[Force BIOS] 选购设备固件信息会在启动自检时显示。 [Keep Current] 在启动自检时只显示华硕启动图标。

Interrupt 19 Capture

本项目用来开启或关闭选购设备固件信息以讲行 Interrupt 19 Capture。 設置值有:[Enabled] [Disabled]

AMI Native NVMe Driver Support

本項目用來開啟或關閉 AMI Native NVMe 驅動程序。 設置值有:[Disabled] [Enabled]

Setup Mode

[Advanced Mode] 将 Advanced Mode 设置为 BIOS 设置程序的默认值。 「EZ Mode] 将 EZ Mode 设置为 BIOS 设置程序的默认值。

Boot Sector (MBR/GPT) Recovery Policy

本項目用來設置 Boot Sector Policy。

[Auto Recovery] 依照 UEFI 規則。 [Local User Control] 您可以进入设置页面后选择 Boot Sector (MBR/ GPT) Recovery Policy, 以在下次启动时恢复 MBR/GPT。

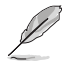

以下項目只有在 Boot Sector (MBR/GPT) Recovery Policy 設為 [Local User Control] 時才會出現。

Next Boot Recovery Action

本項目可以選擇下次啟動時的(MBR/GPT)恢復動作。 設置值有:[Skip] [Recovery]

#### Boot Option Priorities

本项目让您自行选择启动磁盘并排列启动设备顺序。依照 1st、2nd、3rd 顺序分别 代表其启动设备顺序,而设备的名称将因使用的硬件设备不同而有所差异。

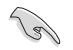

- 欲进入 Windows® 安全模式时,请在启动自检 (POST) 时按下 <F8> (Windows® 8 不支持這項功能)。
	- 启动时您可以在 ASUS Logo 出现时按下 <F8> 选择启动设备。

Boot Override

这些项目会显示可用的设备。依照 1st、2nd、3rd 顺序分别代表其启动设备顺序, 而设备的名称将因使用的硬件设备不同而有所差异。点击任一设备可将该将置设置 為啟動設備。

## 9. 工具菜單(Tool menu)

本工具菜单可以让您针对特别功能进行设置。请选择菜单中的选项并按下 <Enter> 鍵來顯示子菜單。

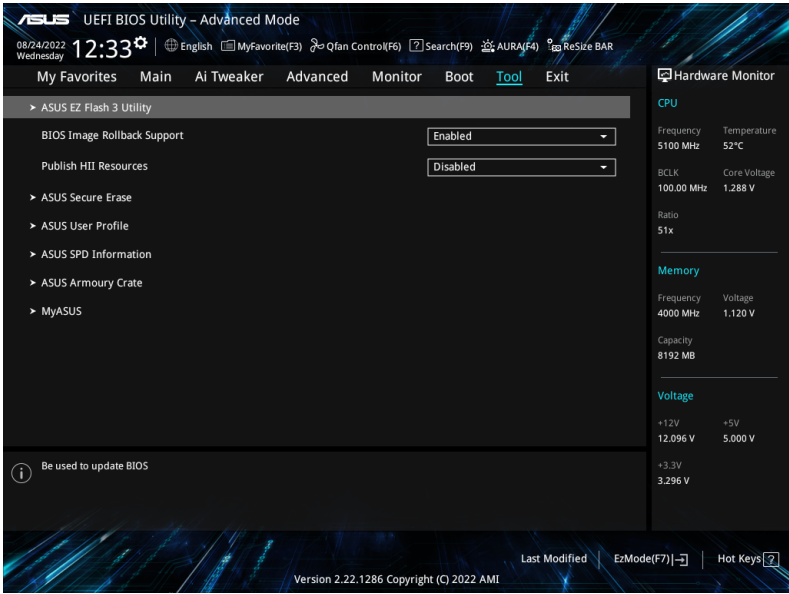

#### BIOS Image Rollback Support

[Enabled] 支持將 BIOS 回滾到上一版本,但是此設置違反了 NIST SP 800- 147的要求。

[Disabled] 僅支持將 BIOS 升級到更新的版本,此設置符合 NIST SP 800-147 的要求。

Publish HII Resources

設置值有:[Disabled] [Enabled]

子菜单的项目会因主板而异。关于实际设置与选项,请参考主板的 BIOS。

Flexkey

[Reset] 重新启动系统。

「Aura On/Off] 启用或关闭 Aura 指示灯。此设置不会与 BIOS/软件选项同步。 [DirectKey] 启动后直接进入 BIOS。

Setup Animator

本项目用来启动或关闭设置动画。 設置值有:[Disabled] [Enabled]

### 9.1 华硕 EZ Flash 3 公用程序 (ASUS EZ Flash 3 Utility)

本项目可以让您运行华硕 EZ Flash 3 公用程序。按下 <Enter> 会出现再次确认的窗 口,请使用左右键诜择 [Yes] 或 [No],接着按下 <Enter> 确认。

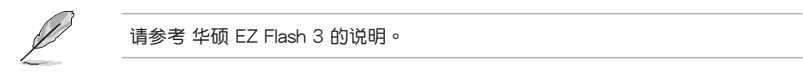

9.2 安全清除 (Secure Erase)

固態硬盤(SSD)會隨著使用的時間與次數而降速。請定期清除固態硬盤,以維持 良好速度。

欲使用安全清除功能,请在 Advanced Mode 选择 Tool > ASUS Secure Erase。

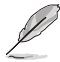

- 对固态硬盘进行安全清除数据时,请勿将电脑关机或重新启动。
- Secure Erase 仅支持 Intel SATA 端口,更多详细数据请参考 主板结构图 的 說明。

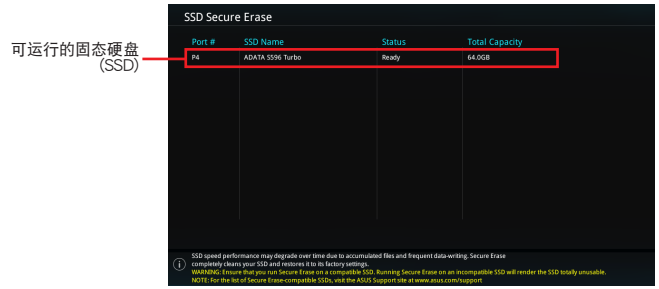

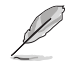

状态说明:

- $F$ rozen:当选取的磁盘状态为 Frozen 时,不能运行安全清除。。若要卸除锁 定,应对 SSD 运行一次启动循环。通过将磁盘先拔除后再插入即可完成此操 作。
- Locked: 为避免无法顺利于 SSD 运行安全清除,在运行安全清除时,请先解 開已由華碩設置密碼的第三方軟件(Third-party software)。

### 9.3 华硕 User Profile

本菜单可以让您保存以及载入多种 BIOS 设置文件。

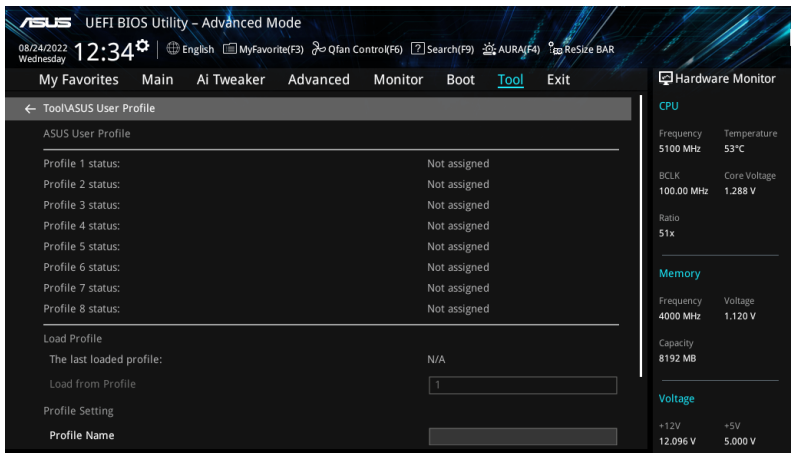

Load from Profile

本项目可以让您载入先前保存在 BIOS Flash 中的 BIOS 设置。输入一个保存在 BIOS 设置中的设置文件编号,然后按下 <Enter> 键并选择 Yes 来载入文件。

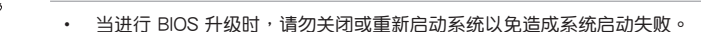

建议您只在相同的内存/处理器设置与相同的 BIOS 版本状态下,升级 BIOS 程序。

Profile Name 本項目用來輸入設置文件名稱。

Save to Profile

本项目可以让您保存当前的 BIOS 文件至 BIOS Flash 中,并创建一个设置文件。 从 1 至 8 选择一个设置文件编号并输入该编号,然后按下 <Enter> 键,接着选择 Yes。

Load/Save Profile from/to USB Drive

本项目可以由 USB 存储设备载入或保存设置文件,或是载入或保存设置文件至 USB 存儲設備。

## 9.4 华硕 SPD 信息 (ASUS SPD Information)

本菜单显示内存插槽的相关信息。

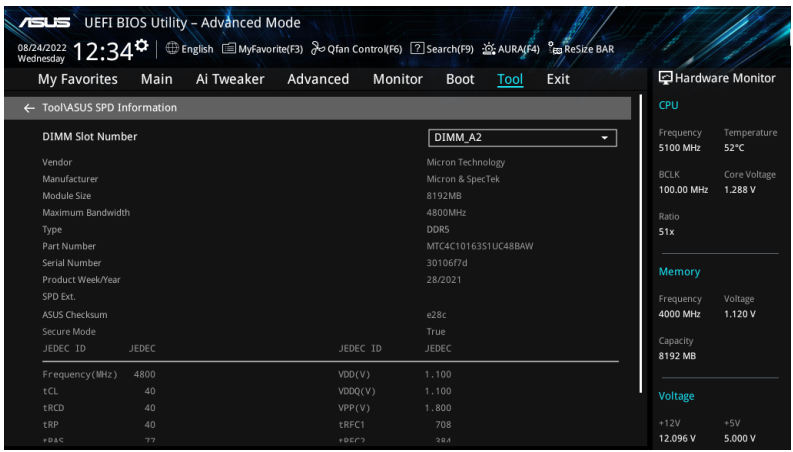

## 9.5 MemTest86

本菜单可用于扫描与检测内存是否有问题。

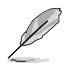

D

本菜单中的项目可能因您的主板而异。关于实际设置与选项,请参考主板的 BIOS。

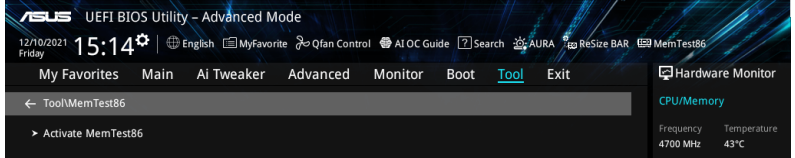

#### Activate MemTest86

按下<Enter> 启用 MemTest86 以运行与检查测试结果。

- 使用 MemTest86 前,请保存所有更改。
	- 点击 <Enter> 启用 MemTest86 后, 会有几秒钟的加载时间。

### 9.6 华硕 Armoury Crate

本项目用来让您在 Windows® 操作系统中开启或关闭 Armoury Crate 应用程序的下 載与安装。Armoury Crate 应用程序可以帮助您管理与下载主板最新的驱动程序与 公用程序。

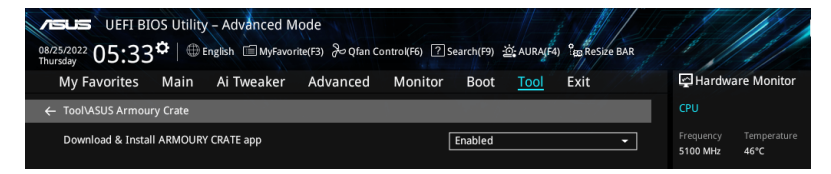

Download & Install ARMOURY CRATE app 設置值有:[Disabled] [Enabled]

## 9.7 MyASUS

本项目用来开启或关闭在 Windows® 操作系统中下载与安装 MyASUS 应用程序。

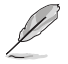

本菜单中的项目可能因您的主板而异。关于实际设置与选项,请参考主板的 BIOS。

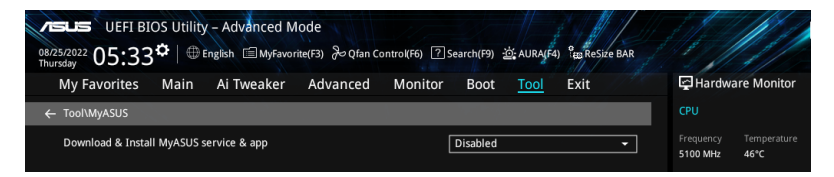

Download & Install MyASUS service & app 設置值有:[Disabled] [Enabled]

## 10. 退出 BIOS 程序(Exit menu)

本菜单可让您读取 BIOS 程序出厂默认值与退出 BIOS 程序,并可保存与取消对 BIOS 項目的更改。你也可以由 Exit 菜單進入 EZ Mode。

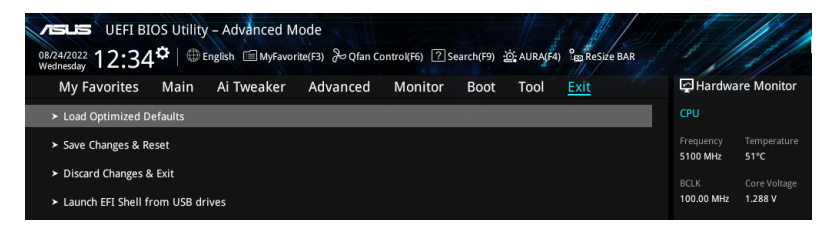

#### Load Optimized Defaults

本项目可让您载入 BIOS 程序设置菜单中每个参数的默认值。当您选择本项目或按下 <F5>,便会出现一个确认对话窗口,选择 OK 以载入默认值。

#### Save Changes & Reset

当您完成对 BIOS 设置程序所做的更改后,请选择本项目或按下〈F10〉,将会出现 一个确认对话窗口,请选择 OK 以保存设置并退出 BIOS 设置程序。

Discard Changes & Exit

本项目可让您放弃所做的更改,并恢复原先保存的设置。在选择本项目或按下 <Esc> 键后,将会出现一个确认对话窗口,请选择 Yes 以放弃任何设置并载入原先保存的 設置,同時退出 BIOS 設置程序。

Launch EFI Shell from USB drives

本项目可以让您由含有数据系统的设备中启动 EFI Shell (shellx64.efi)。

## 11. 升級 BIOS 程序

华硕网站上提供有最新的 BIOS 程序,可以强化系统的稳定度、兼容性或运行性能, 但是運行 BIOS 程序升級是具有潛在性風險的,若是使用現有版本的 BIOS 程序未發 生問題時,請勿手動運行升級 BIOS 程序。不適當的 BIOS 程序升級可能會導致系統 启动失败。若有需要,请使用以下各节的方法来升级您的 BIOS 程序。

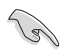

請訪問華碩網站(http://www.asus.com/support)來下載本主板最新的 BIOS 文 件。

以下工具程序項目提供您管理與升級主板 BIOS 設置程序。

- 1. ASUS EZ Flash 3: 使用 U 盘来升级 BIOS。
- 3. ASUS CrashFree BIOS 3: 当 BIOS 文件遗失或损毁时,可以使用 U 盘来升级 BIOS。

11.1 华硕 EZ Flash 3 (ASUS EZ Flash 3)

华硕 EZ Flash 3 程式让您使用 U 盘轻松的升级 BIOS 程序。

請依照以下步驟通過華碩 EZ Flash 3 升級 BIOS 程序:

- 1. 將保存有最新的 BIOS 文件的 U 盤插入 USB 連接端口。
- 2. 讲入 BIOS 设置程序的 Advanced Mode, 选择 Tool > ASUS EZ Flash 3 Utility,接著請按下 <Enter> 鍵。
- 3. 按左方向鍵來切換至 Drive 字段。
- 4. 请利用上/下方向键找到存放有最新 BIOS 文件的 U 盘,接着请按下 <Enter> 鍵。
- 5. 按右方向鍵來切換 Folder Info 字段。
- 6. 请利用上/下方向键找到 U 盘中最新的 BIOS 文件,接着请按下 <Fnter> 键开 始 BIOS 升级操作。当 BIOS 升级操作完成后请重新启动电脑。

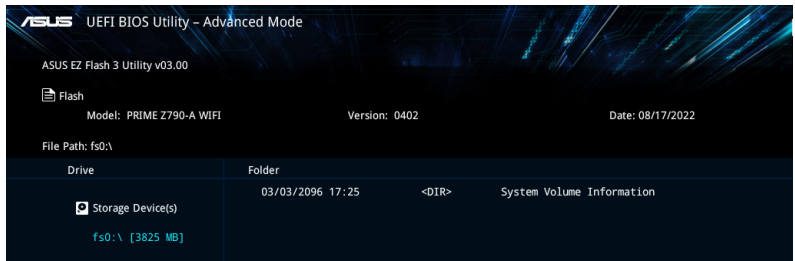

### 11.2. ASUS CrashFree BIOS 3

华硕最新自行研发的 CrashFree BIOS 3 工具程序,让您在当 BIOS 程序和数据被病 毒入侵或毁损时,可以轻松的从含有最新或原始 BIOS 文件的 U 盘中恢复 BIOS 程 序的數據。

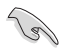

请至 http://www.asus.com/support 网站下载最新 BIOS 文件,并保存在 U 盘 中。

恢復 BIOS 程序

請依照下列步驟恢復 BIOS 程序:

- 1. 啟動系統。
- 2. 將含有最新或原始 BIOS 文件的 U 盤插入 USB 連接端口。
- 3. 接着工具程序便会自动检查存储设备中是否存有 BIOS 文件。当搜索到 BIOS 文件后,工具程序会开始读取 BIOS 文件并自动进入 ASUS EZ Flash 3 程序。
- 4. 系统需要您进入 BIOS 程序来恢复 BIOS 设置,为了确保系统的兼容性与稳定 性,建议您按下 <F5> 按键来载入 BIOS 程序的默认值。

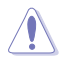

请勿在更新 BIOS 程序文件时关闭或重新启动系统!此举将会导致系统损毁!